# Инструкция для читателя Виртуального читального зала Российской государственной библиотеки (ВЧЗ РГБ)

### Оглавление

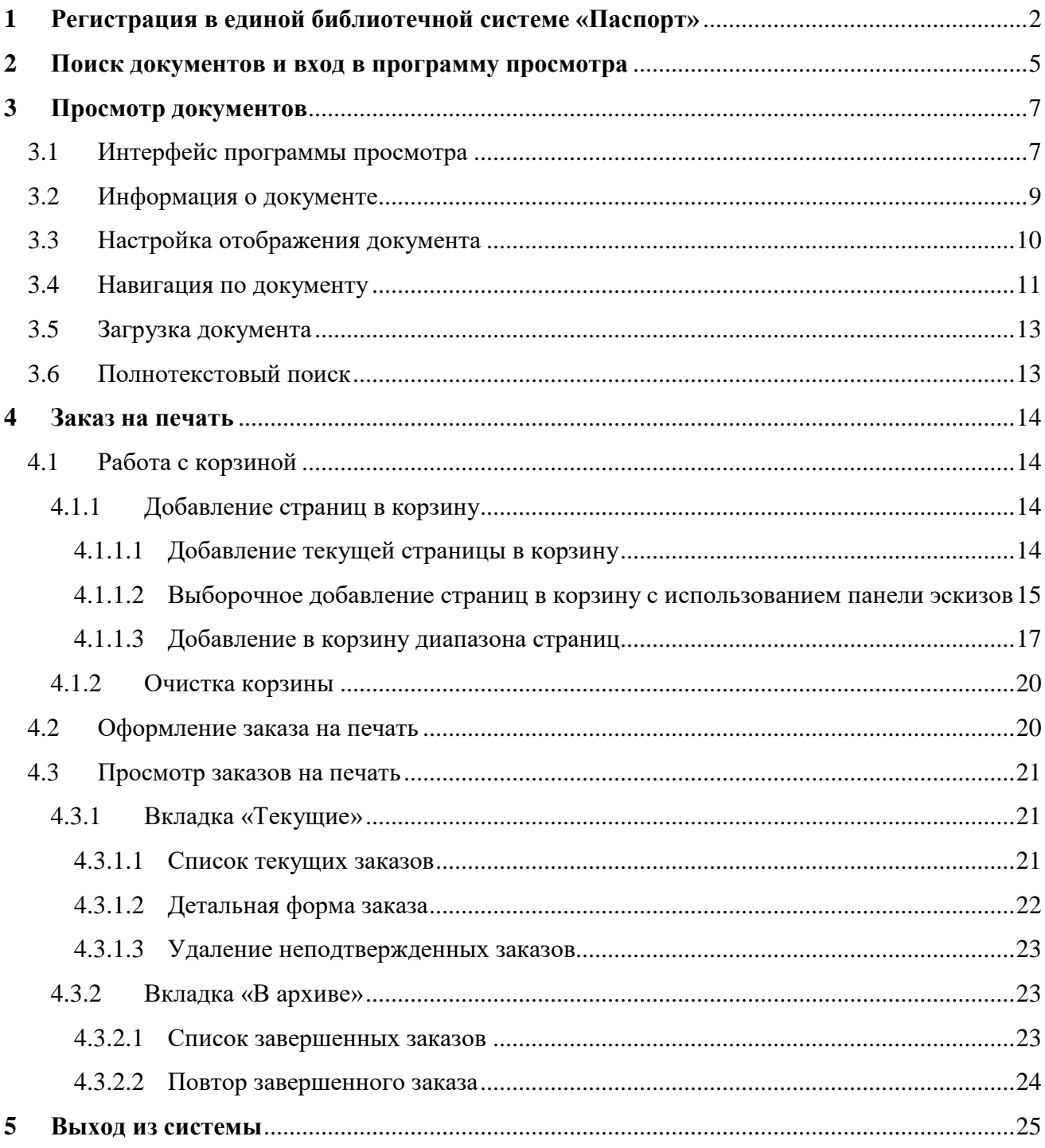

### **1 Регистрация в единой библиотечной системе «Паспорт»**

<span id="page-1-0"></span>**Обязательным условием получения доступа к электронным ресурсам РГБ для читателя является регистрация в единой библиотечной системе «Паспорт».**

Если ранее читатель был зарегистрирован в ВЧЗ РГБ, то его учетные данные сохраняются. Если у читателя есть действующий читательский билет РГБ, то дополнительная регистрация в единой библиотечной системе «Паспорт» не требуется – личный кабинет создается автоматически, логином для входа будет номер читательского билета РГБ, а паролем – дата рождения читателя в формате ДДММГГГГ.

Если читатель ранее не был зарегистрирован в ВЧЗ РГБ и у него нет действующего читательского билета РГБ, ему необходимо зарегистрироваться в системе «Паспорт». Для регистрации нужно открыть страницу входа в систему по адресу [https://passport.rusneb.ru](https://passport.rusneb.ru/) и зайти в раздел «Регистрация» (см. рисунок 1).

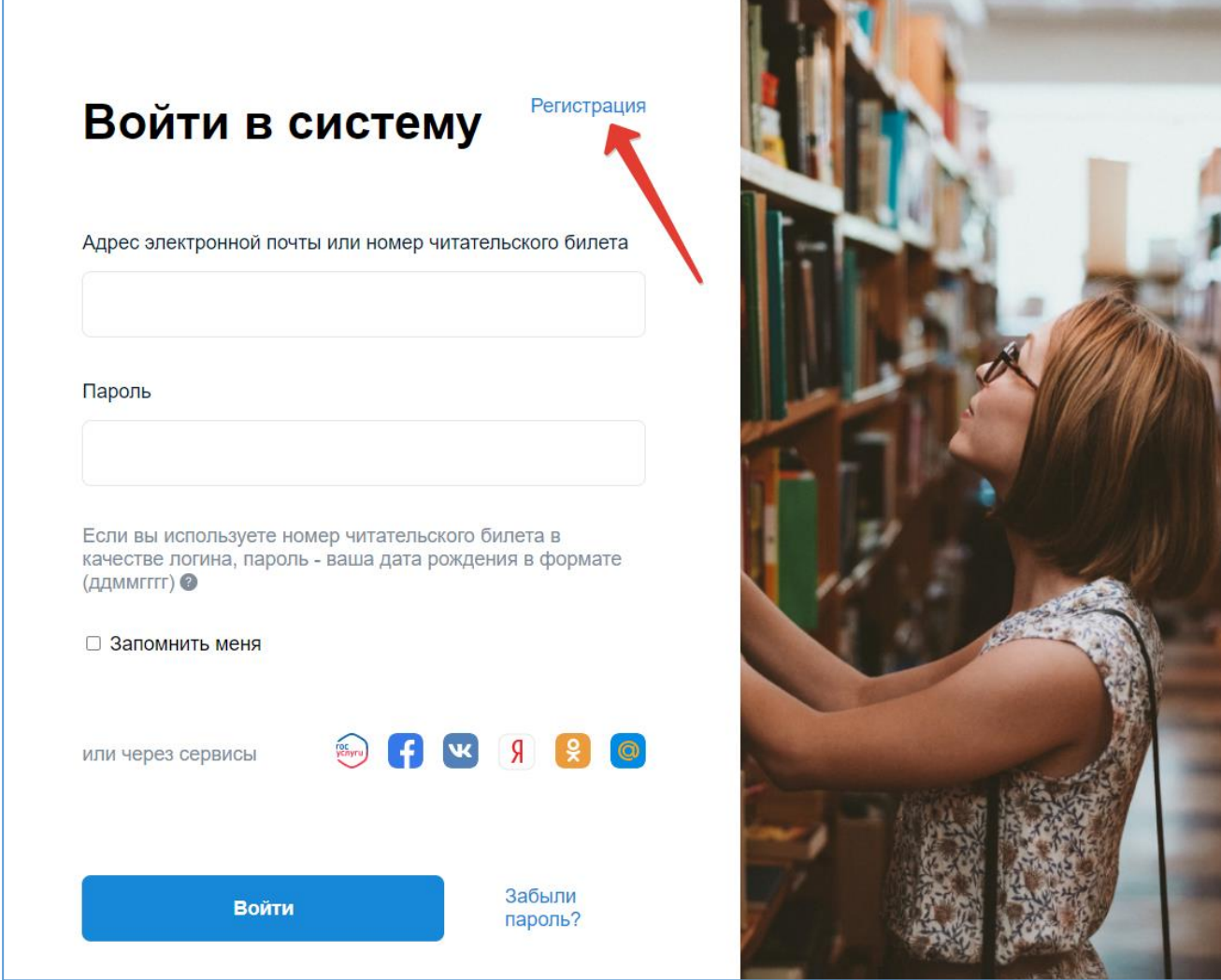

Рисунок 1 – Страница входа в личный кабинет читателя. Регистрация

Читатель может зарегистрироваться в системе «Паспорт» при помощи своего аккаунта на сайте «Госуслуги» или в ряде социальных сетей. Также читатель может самостоятельно зарегистрироваться в РГБ, указав свою фамилию, имя, адрес электронной почты и желаемый пароль (длиной не менее 6 символов). Читателю необходимо проставить галочки в чек-боксы, выразив согласие с политикой обработки персональных данных, политикой в отношении защиты персональных данных и правилами пользования Российской государственной библиотекой (см. рисунки 2-3).

Поля, отмеченные символом « », обязательны для заполнения.

**При регистрации важно помнить, что следует указывать только действующий электронный адрес, к которому у читателя есть доступ!**

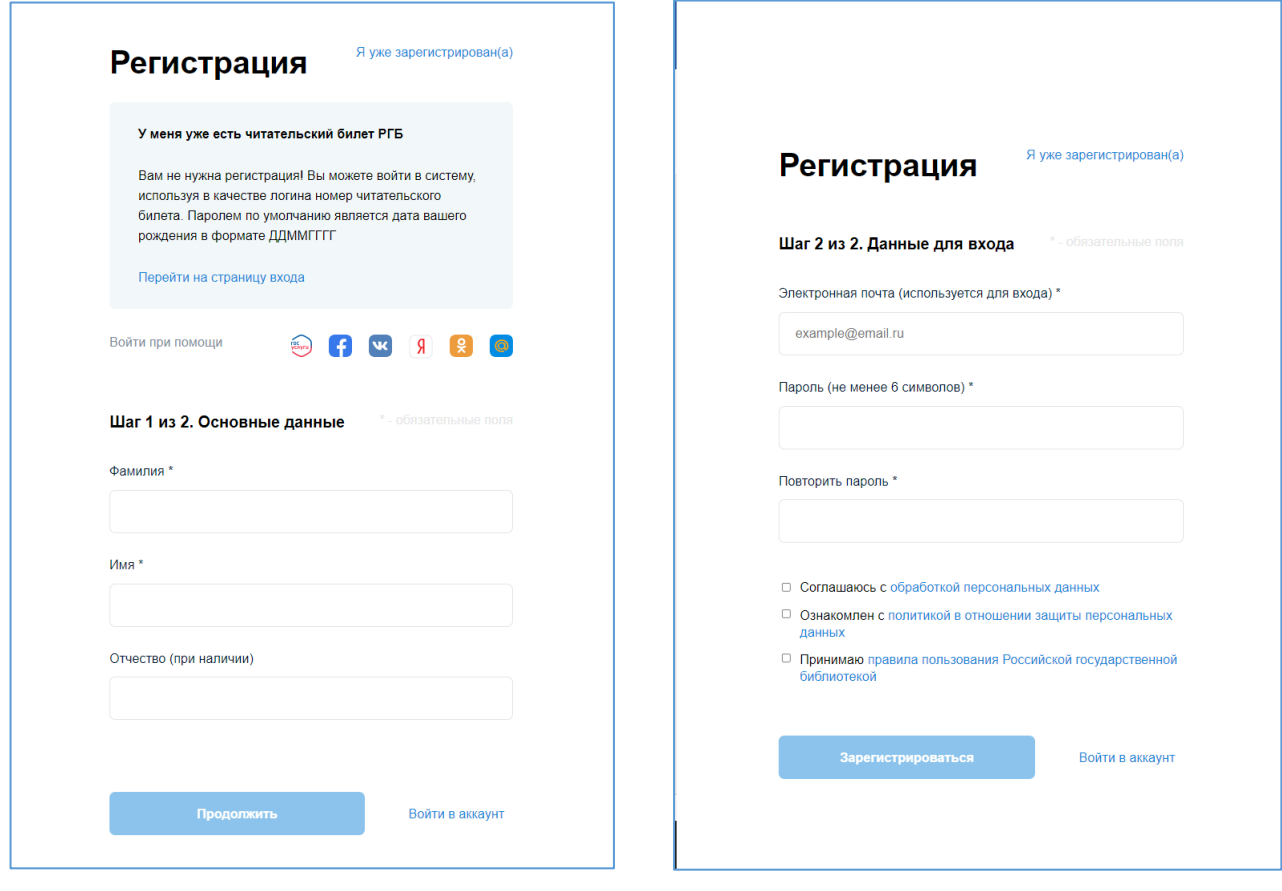

Рисунок 2 – Регистрация в системе «Паспорт». Шаг 1

Рисунок 3 – Регистрация в системе «Паспорт». Шаг 2

После заполнения всех требуемых полей нужно нажать кнопку «Зарегистрироваться». В результате будет выдано сообщение о необходимости подтвердить адрес электронной почты, указанный при регистрации (см. рисунок 4).

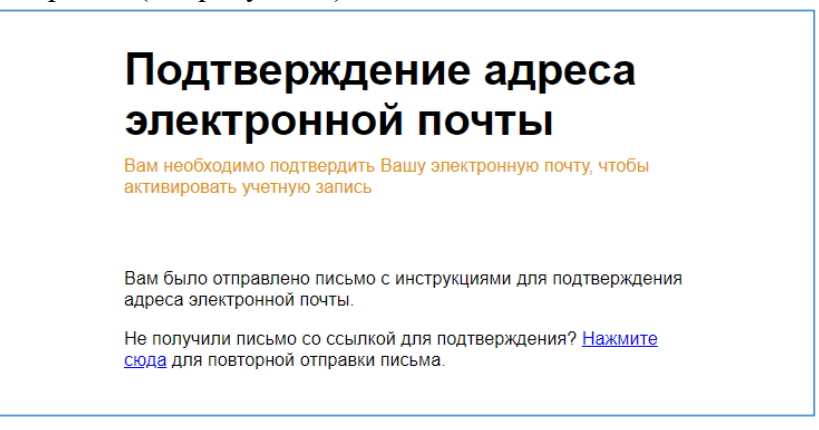

Рисунок 4 – Подтверждение адреса электронной почты

На адрес почты, указанный при регистрации, должно прийти сообщение следующего содержания:

*«Этот адрес электронной почты был использован, чтобы создать личный кабинет читателя. Если это были вы, нажмите ссылку ниже, чтобы подтвердить запись (ссылка будет активна в течение 10 минут, а потом нужно будет делать все заново).*

*Подтвердить адрес электронной почты*

*Если это были не вы, или вы, но передумали, ничего делать не нужно! Что, согласитесь, тоже неплохо ».*

Текст «Подтвердить адрес электронной почты» является гиперссылкой, нажав на которую читатель попадает в свой личный кабинет, представленный на рисунке 5.

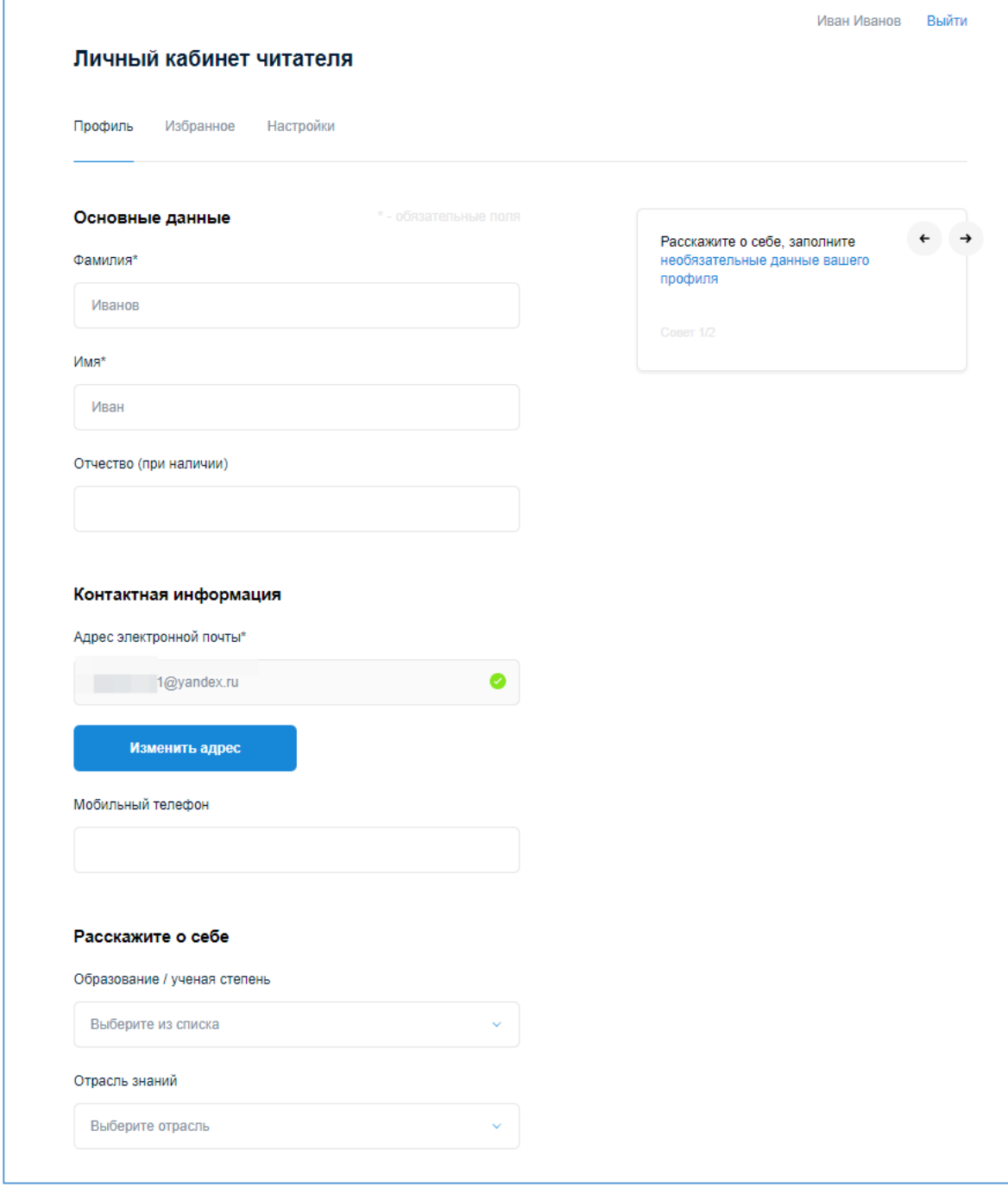

Рисунок 5 – Личный кабинет читателя

Далее читатель может дополнять и изменять введенные данные по мере необходимости, но это необязательно, и первоначально введенной информации вполне достаточно для работы в ВЧЗ РГБ.

### **2 Поиск документов и вход в программу просмотра**

<span id="page-4-0"></span>Для поиска документов используется поисковая система РГБ [https://search.rsl.ru/.](https://search.rsl.ru/) Справка по работе в системе доступна по адресу https://search.rsl.ru/ru/faq. Для входа в систему можно использовать один из двух способов:

1) В браузере набрать адрес http://ldiss.rsl.ru/. Откроется страница проекта «Виртуальный читальный зал Российской государственной библиотеки» (см. рисунок 6), содержащая ссылку для перехода к поиску по электронному каталогу РГБ.

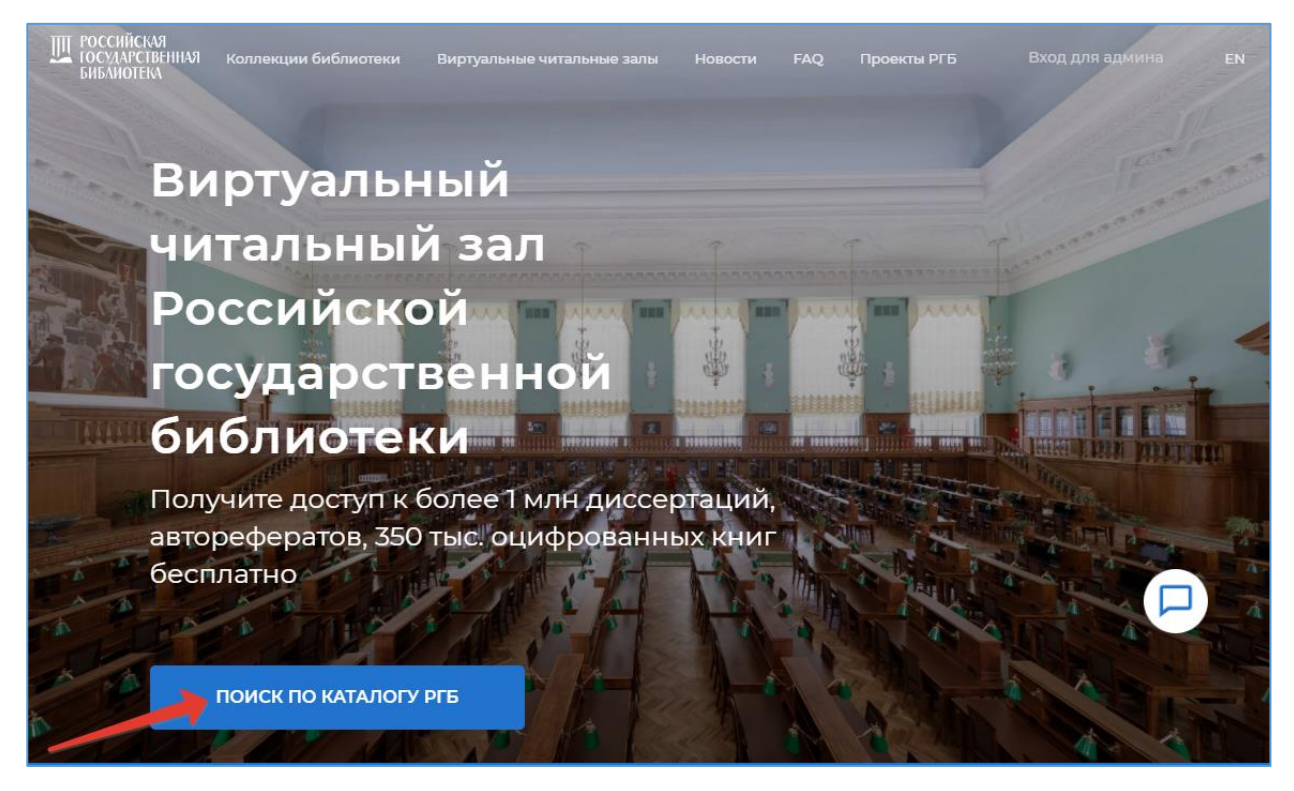

Рисунок 6 – Страница проекта «Виртуальный читальный зал Российской государственной библиотеки»

2) В браузере набрать адрес поисковой системы РГБ [https://search.rsl.ru.](https://search.rsl.ru/)

В результате выполненных действий будет открыта страница поисковой системы РГБ, представленная на рисунке 7. Для поиска документов авторизация не является обязательной. Для перехода к чтению и/или печати фрагмента нужного документа требуется нажать кнопку «Читать» в описании документа.

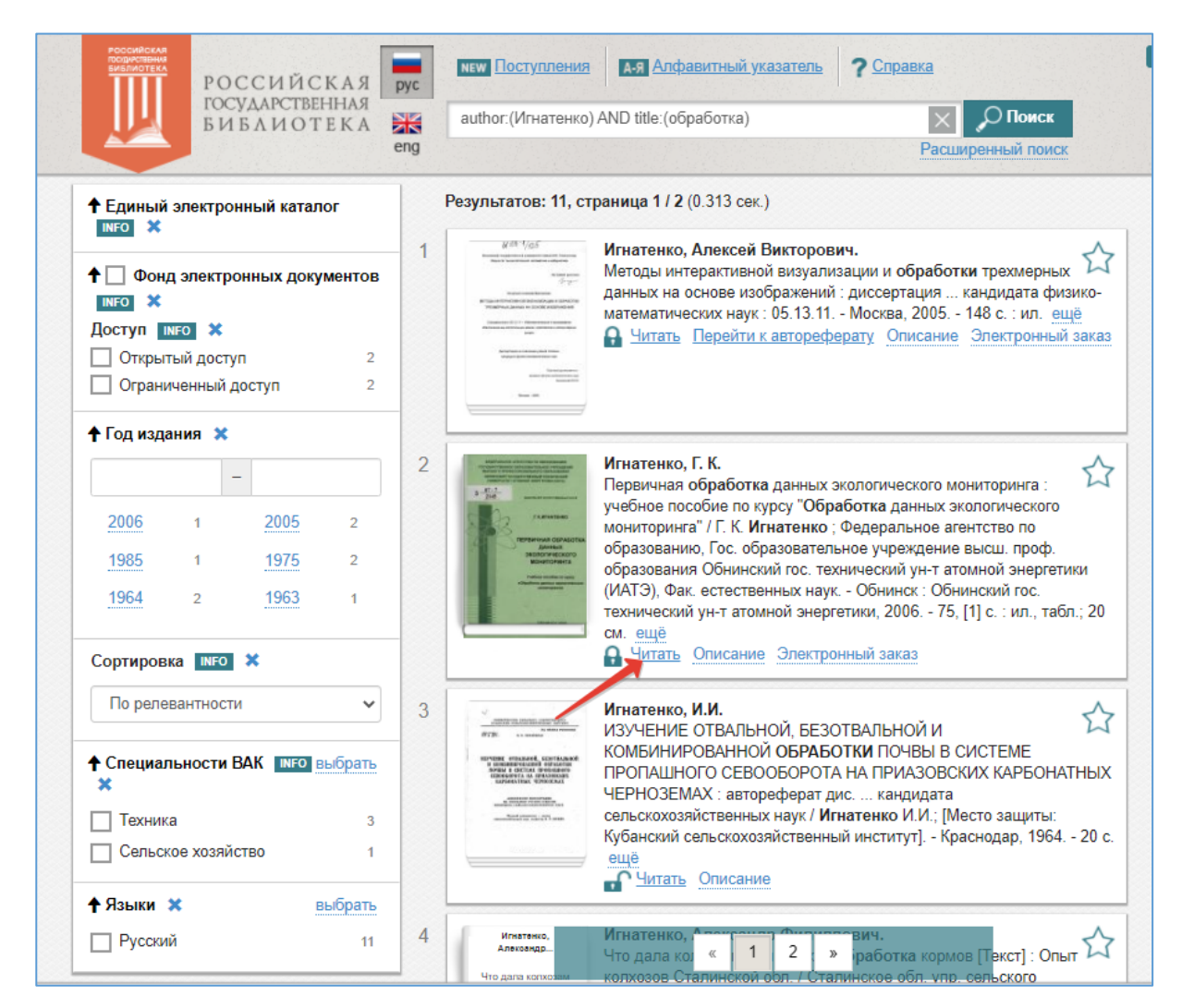

Рисунок 7 – Поисковая система Российской государственной библиотеки

Далее появится страница входа в программу просмотра документов, представленная на рисунке 8.

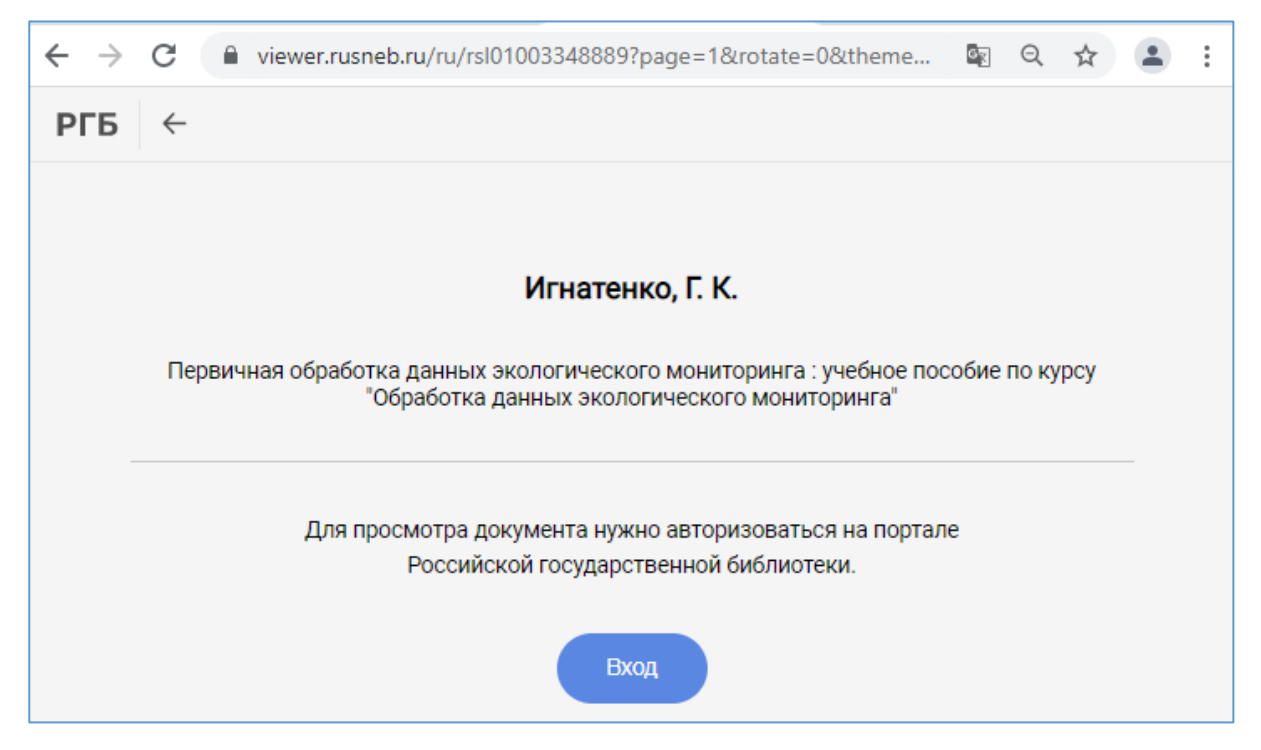

Рисунок 8 – Страница входа в программу просмотра документов

Если читатель ранее прошел авторизацию в поисковой системе РГБ https://search.rsl.ru/, то после нажатия кнопки «Вход» выбранный документ будет автоматически открыт в программе просмотра документов без повторного запроса логина и пароля. Если читатель не проходил авторизацию в поисковой системе РГБ https://search.rsl.ru/, то после нажатия кнопки «Вход» будет открыта форма авторизации (см. рисунок 9), которую необходимо заполнить:

- в поле «Логин» ввести адрес электронной почты, указанный читателем при регистрации в системе «Паспорт», или номер действующего читательского билета РГБ;
- в поле «Пароль» ввести пароль, указанный при регистрации;

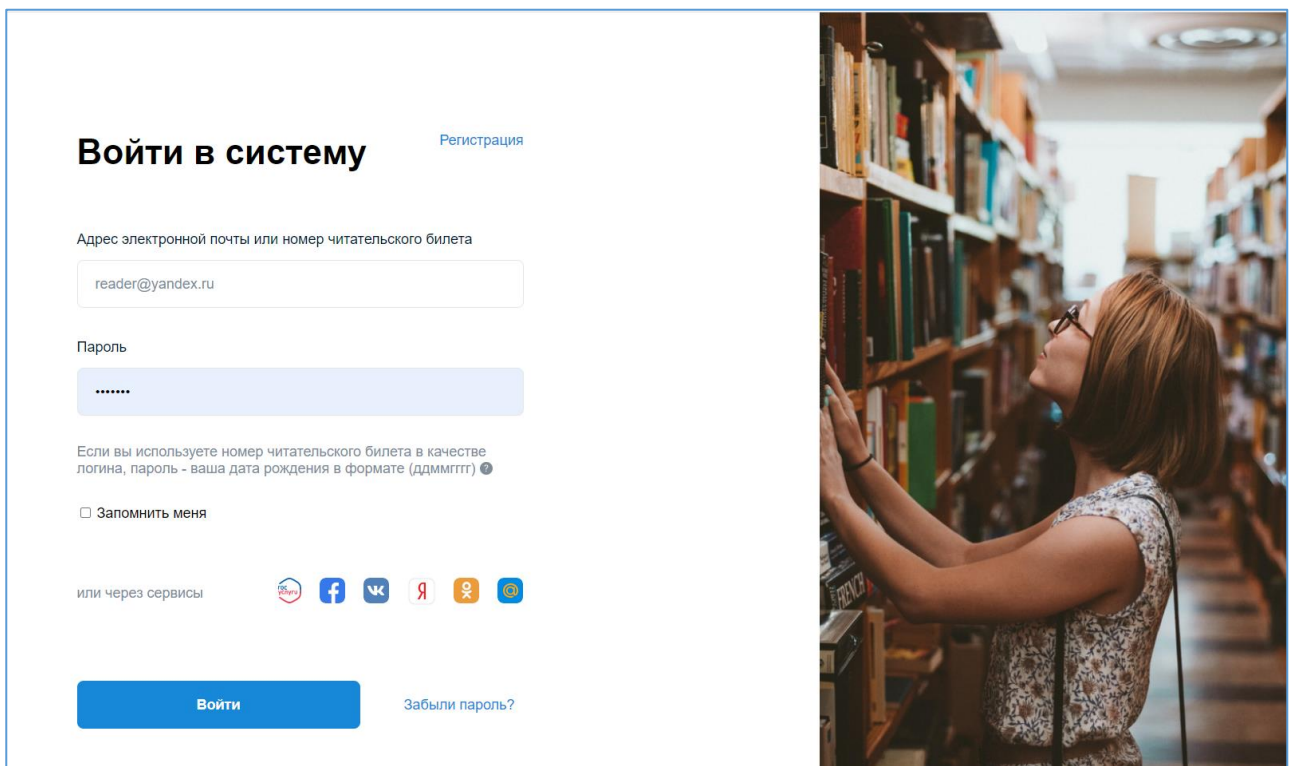

нажать кнопку «Войти».

Рисунок 9 – Страница авторизации в системе

Система произведет проверку правильности введенных данных и, если данные верны, выбранный читателем документ будет открыт в программе просмотра.

При открытии последующих найденных документов повторная авторизация не требуется.

<span id="page-6-0"></span>Повторная авторизация может потребоваться в случае автоматического завершения сессии из-за длительного бездействия в системе.

# **3 Просмотр документов**

# **3.1 Интерфейс программы просмотра**

<span id="page-6-1"></span>При открытии документа запускается встроенная программа просмотра документов, представленная на рисунке 10.

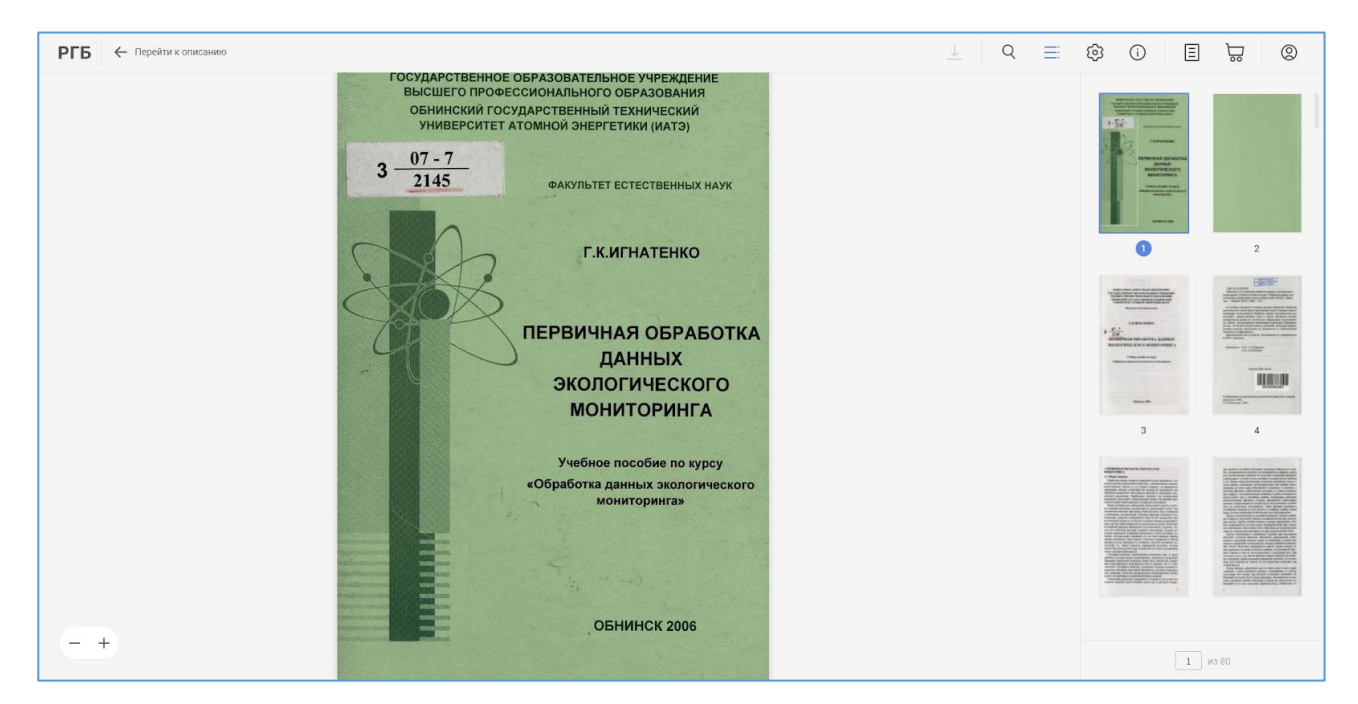

Рисунок 10 – Интерфейс программы просмотра документов

Интерфейс программы просмотра состоит из:

- основного окна, в котором отображается страница документа;
- верхнего меню, содержащего кнопки для перехода к следующим разделам программы просмотра:

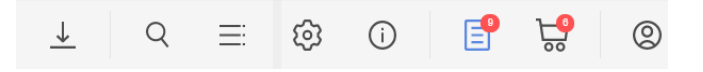

- o загрузка документа (доступна только для документов, находящихся в свободном доступе)  $\stackrel{\downarrow}{=}$ ;
- $\circ$  полнотекстовый поиск $\lceil \circ \cdot \rceil$ ;
- $\circ$  панель эскизов страниц  $\equiv$ ;
- о настройки отображения документа ®;
- $\circ$  информация о документе  $\circ$ :
- $\circ$  заказы на печать  $\Box$  (цифра над кнопкой показывает количество текущих заказов читателя);
- о корзина **в (цифра над кнопкой показывает количество страниц в** корзине);
- о авторизация в личном кабинете <sup>2</sup>.
- боковой панели (справа), на которой, в зависимости об выбранного раздела, могут быть представлены настройки отображения документов, эскизы страниц, результаты поиска по тексту документа, содержимое корзины, заказы и т.п. Для включения/отключения боковой панели нужно кликнуть мышью по любому пустому месту экрана, также включить/отключить боковую панель можно повторным кликом по значку текущего раздела в верхнем меню.

### **3.2 Информация о документе**

<span id="page-8-0"></span>Для просмотра информации о документе следует нажать кнопку  $\overline{\mathbb{O}}_B$  в верхнем меню, на боковой панели откроется краткое описание документа (см. рисунок 11). Для перехода к полному описанию документа необходимо нажать ссылку «Перейти к описанию».

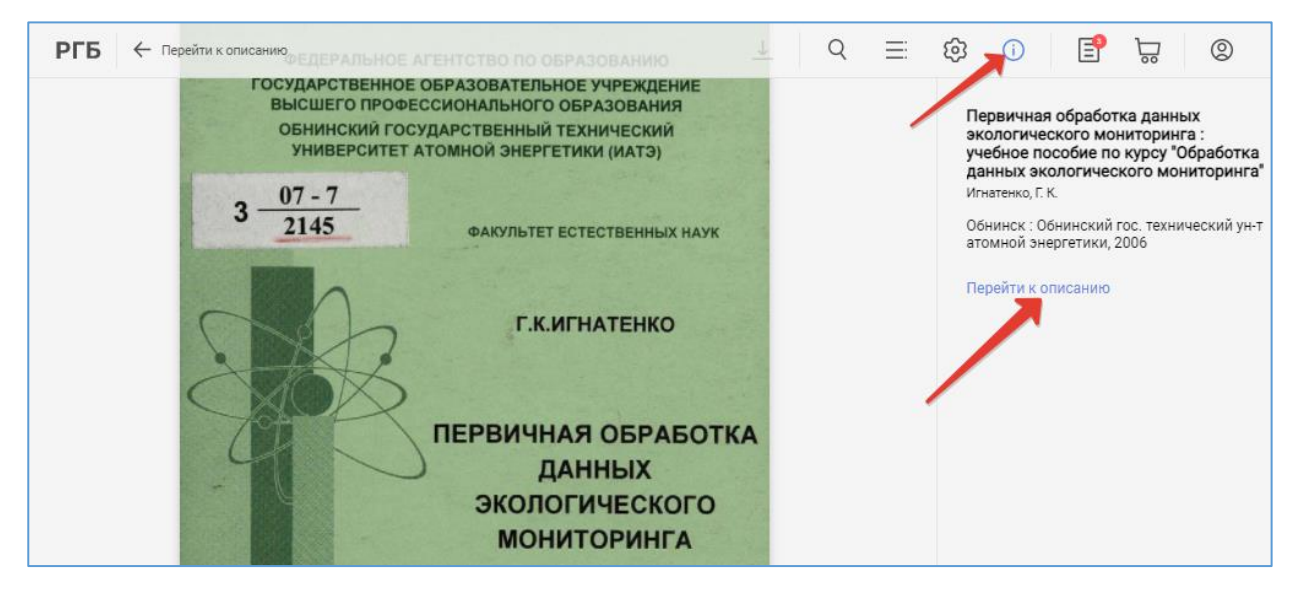

Рисунок 11 – Раздел «Информация о документе»

В результате будет осуществлен переход к описанию документа в каталоге РГБ с возможностью просмотра библиографического описания в разных форматах (см. рисунок 12).

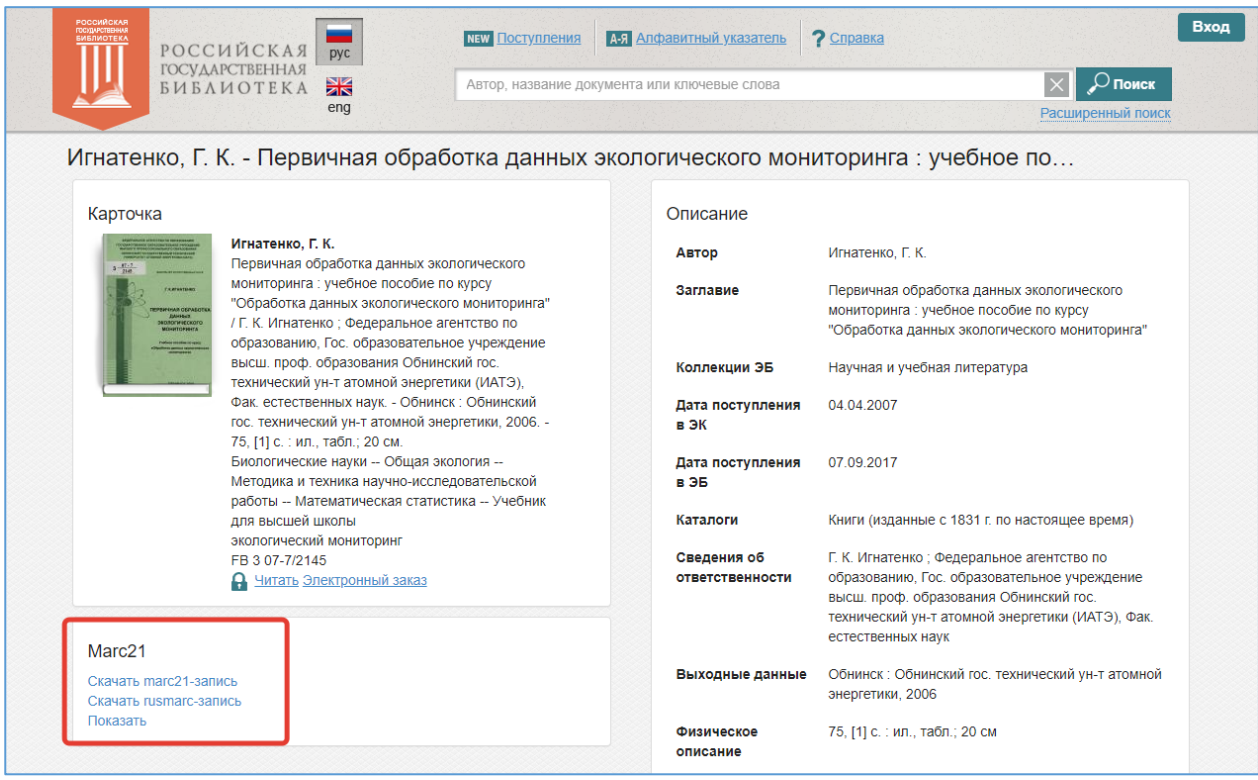

Рисунок 12 – Страница описания документа в каталоге РГБ

Перейти к полному описанию документа в каталоге РГБ также можно при помощи ссылки, расположенной над страницей документа (см. рисунок 13).

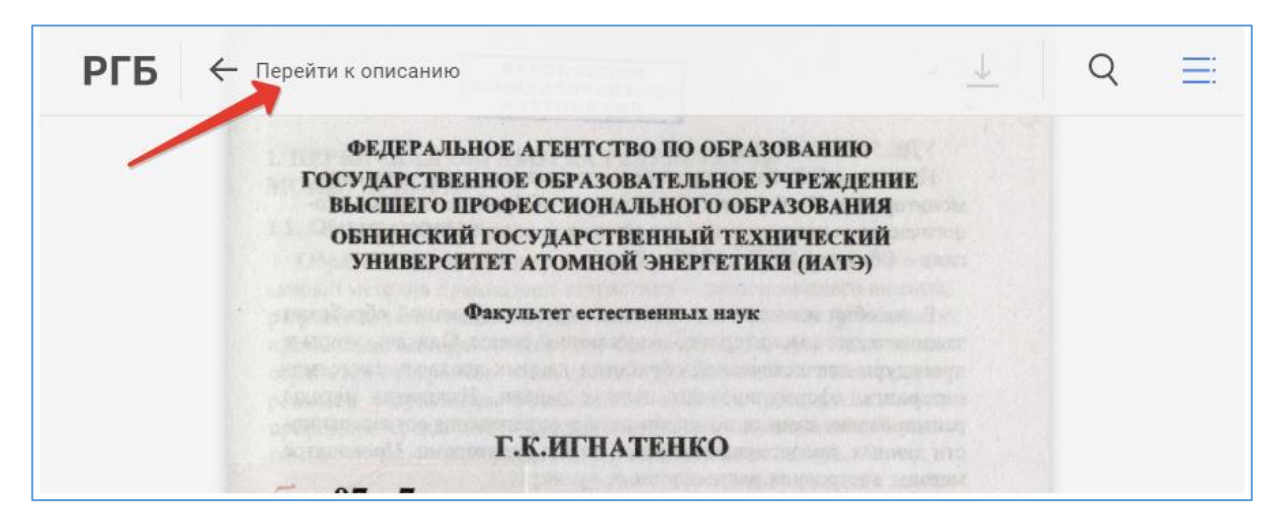

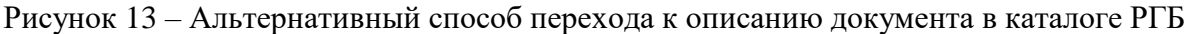

# **3.3 Настройка отображения документа**

<span id="page-9-0"></span>Для настройки режима просмотра документа нужно нажать кнопку <sup>®</sup>. На боковой панели откроется окно настойки (см. рисунок 14), которое предоставляет следующие возможности:

- расположение страницы документа по ширине/высоте;
- поворот страницы;
- просмотр документа в полноэкранном режиме;
- просмотр документа в режиме прокрутки;

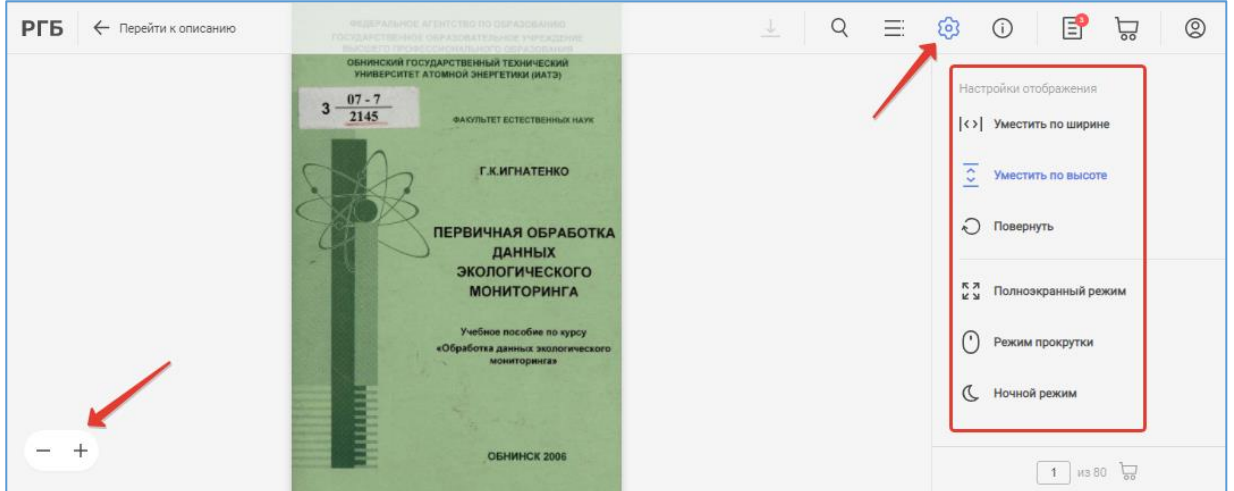

ночной режим.

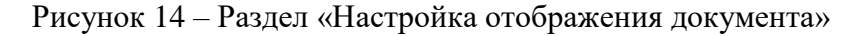

Изменить масштаб отображения страницы можно при помощи кнопок , расположенных в основном окне программы слева от страницы. При подведении курсора к этим кнопкам дополнительно появляются кнопки выбора режима просмотра страниц по ширине/высоте (см. рисунок 15). Данные кнопки удобно использовать при отображении страницы в полноэкранном режиме, а также в режиме просмотра с выключенной боковой панелью.

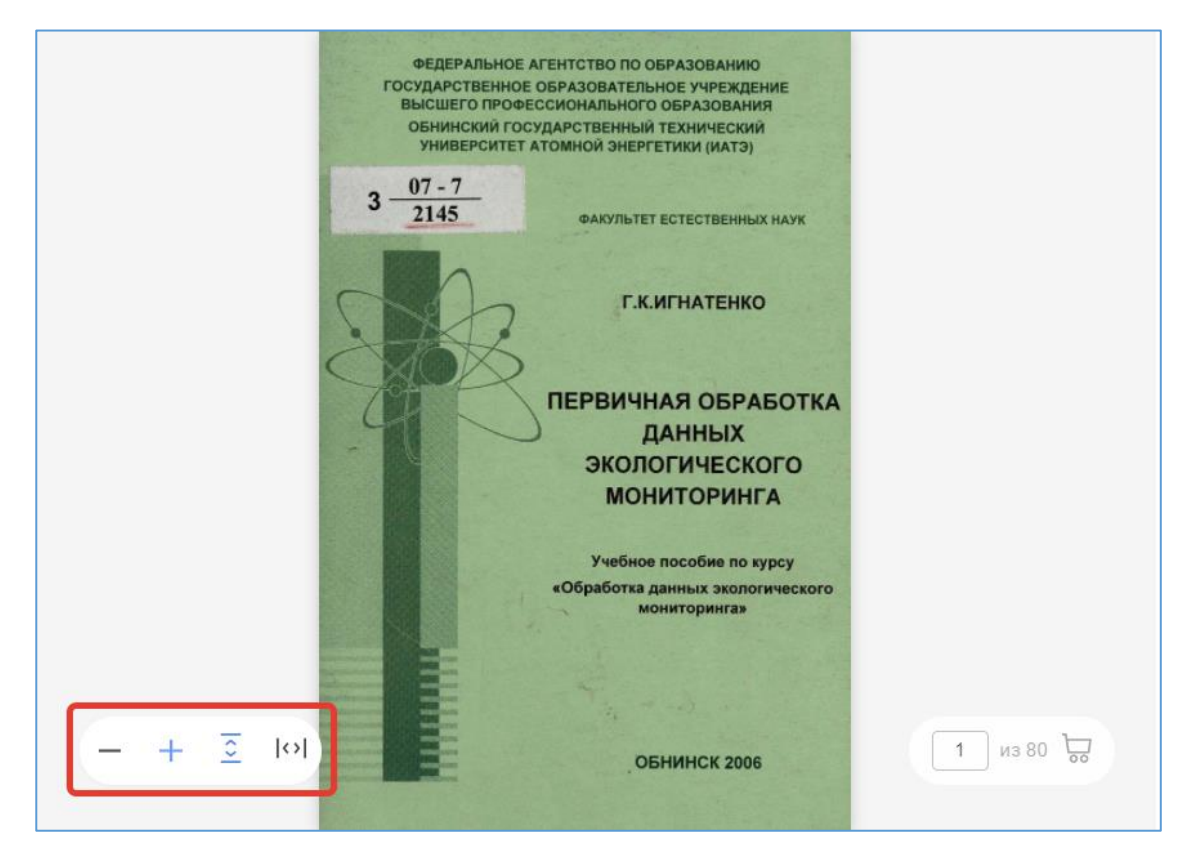

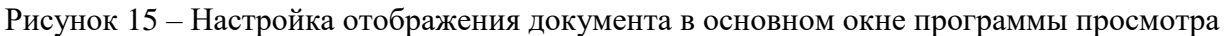

# **3.4 Навигация по документу**

<span id="page-10-0"></span>По умолчанию для навигации по документу используется режим перелистывания при помощи стрелок. Для отображения стрелки «Вперед» подведите мышь к правой области основного окна, в котором отображается страница документа (см. рисунок 16).

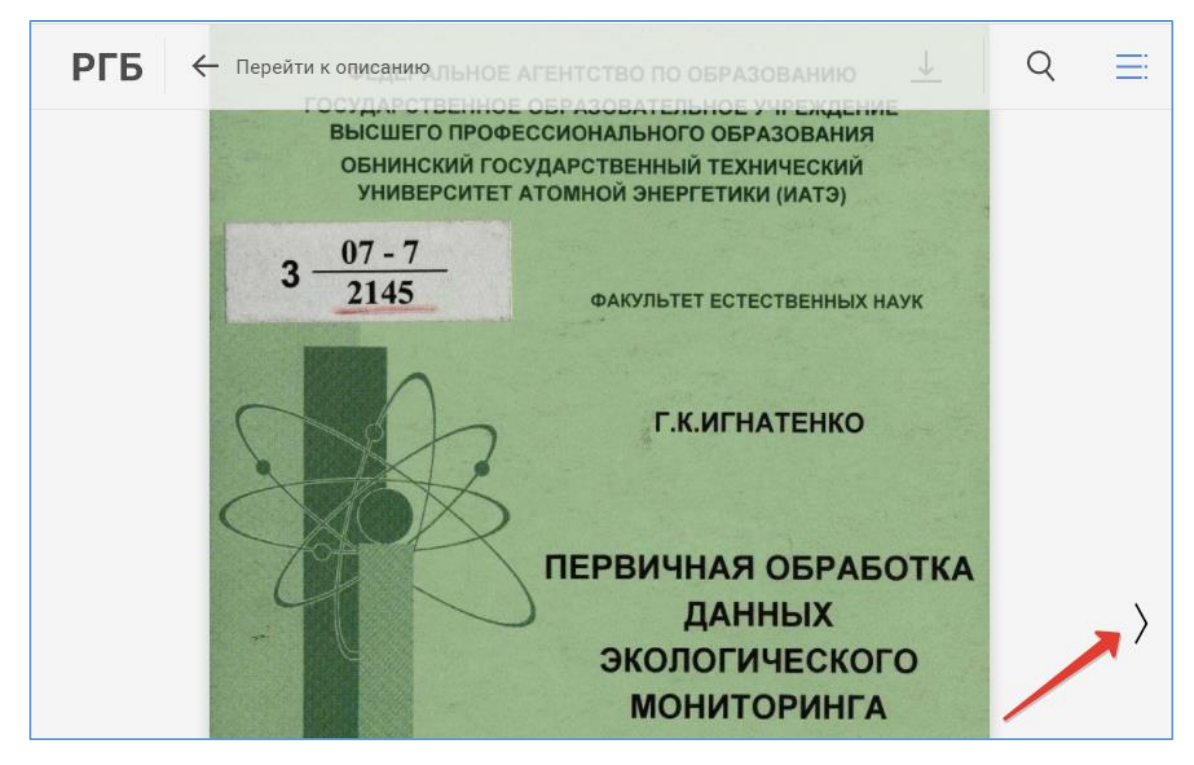

Рисунок 16 – Перелистывание страницы вперед

Для отображения стрелки «Назад» подведите мышь к левой области основного окна, в котором отображается страница документа (см. рисунок 17).

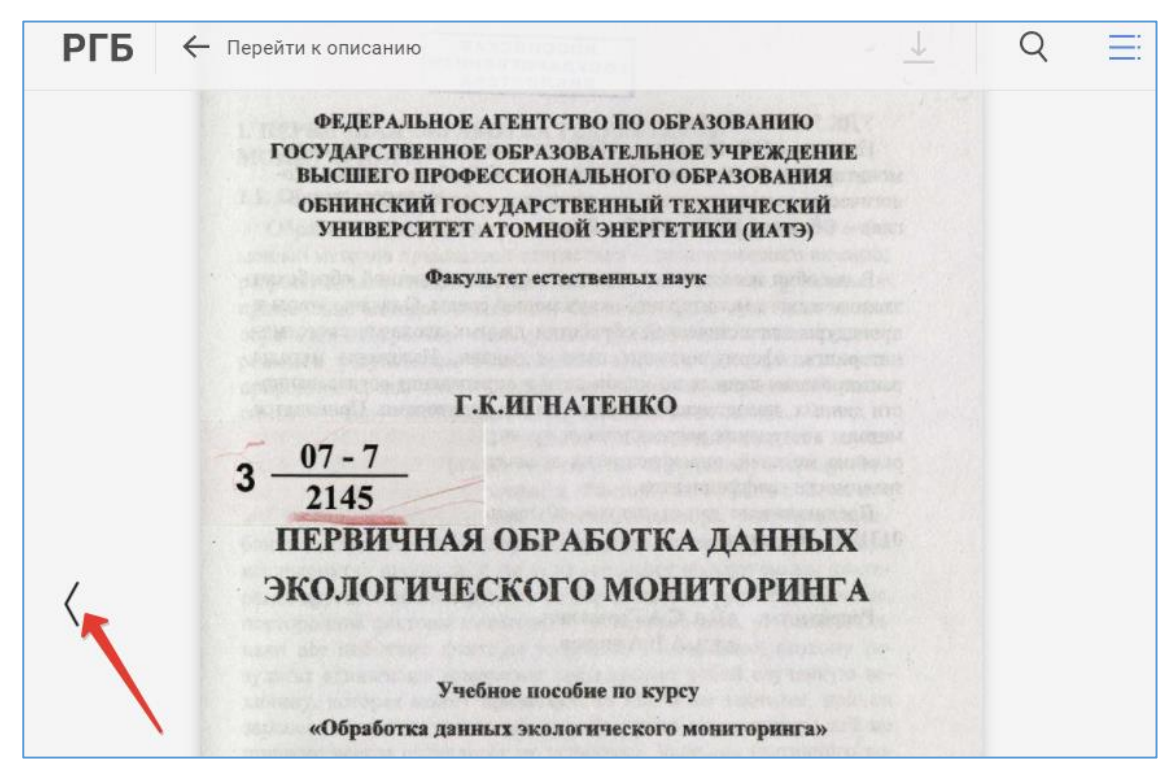

Рисунок 17 – Перелистывание страницы назад

Помимо интерфейсных стрелок можно использовать стрелки влево/вправо на клавиатуре для перехода на соседние страницы.

Для перехода к конкретной странице документа нужно ввести ее номер в окне, расположенном внизу панели эскизов, и нажать клавишу «Enter». В результате будет осуществлен переход к нужной странице, а на панели навигации страница будет выделена синей рамкой (см. рисунок 18).

 $s_{\text{ax}}^2 = S_{\text{ax}}/f_{\text{ax}} = 66266,5/17 = 38980,29.$ Расчетное значение критерия Фишера $F_{\text{par}} = s_{\text{an}}^2 / s^2 \{y\} = 659,3/351 = 1,88.$ Зададимся уровнем значимости $q=0,01.$ Из таблицы значений критерия Фишера для значений  $f_{\rm aa}=17$  и  $f_{\rm p}=168$  равно 1,95. Полученное соотношение  $F_{\rm pase}$  С  $F_{\rm rase}$  позволяет принять гипотезу об адеквитности регрессио Варианты ломашнего залания По экспериментальным данным исследуемого процесса постронть его математическую модель, позволяющую оптимизировать процесс наблюдений, прогнозировать результаты, оценивать вес факторов процесс наблюдений отклюдень данные на промахи и принадлежность именной отклюдение для это проверить исходные данные на промахи и принадлежность мары процесс наблюдений, прогнозировать результаты, оценивать вес 角 76 Варианты 1, 2, 3, 4 -<br>Химико-технологический процесс обеспечивает выход целевого<br>продукта *Y* и обусловлен (зависит) тремя факторами: x<sub>1</sub>, x<sub>2</sub> и x<sub>3</sub>. Результаты эксперимента для построения регрессионной модели представлены в табл. 3.13 77 78 Работа выполняется письменно с обоснованием всех ответов на ставленные вопросы в задании. Добавить диапазон страниц в корзину  $\overline{+}$ 73  $75$   $1380$ 

Рисунок 18 – Переход к странице по ее номеру

В программе также предусмотрен режим прокрутки страниц колесиком мыши. Для выбора данного режима нужно зайти в раздел «Настройки отображения документа», нажав на кнопку в верхнем меню, и выбрать пункт «Режим прокрутки» (см. рисунок 19). Для отмены режима прокрутки требуется повторно кликнуть мышью по данному пункту.

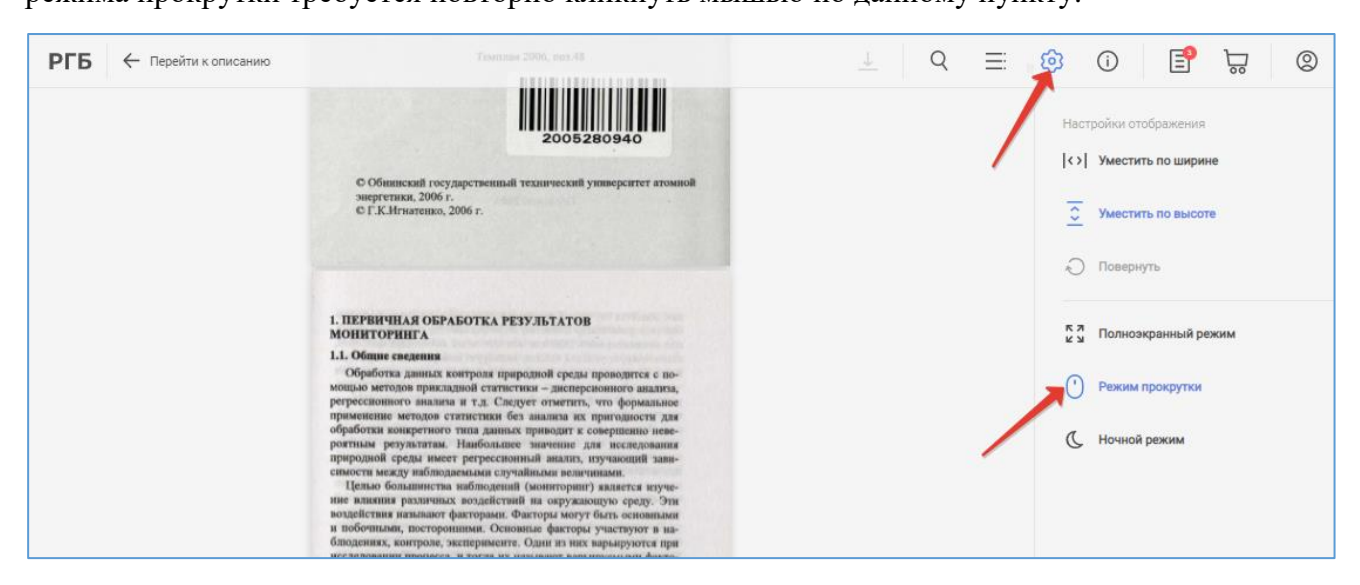

Рисунок 19 – Выбор режима прокрутки страниц в настройках отображения

# **3.5 Загрузка документа**

<span id="page-12-0"></span>В программе просмотра предусмотрена возможность скачивания документов, находящихся в свободном доступе. Для загрузки документа нужно нажать кнопку  $\frac{1}{\epsilon}$ , расположенную в верхнем меню. Для документов, находящихся в ограниченном доступе, данная кнопка будет неактивной (серого цвета).

# **3.6 Полнотекстовый поиск**

<span id="page-12-1"></span>Для осуществления поиска по тексту документа нужно нажать кнопку  $\alpha$ , в открывшемся разделе на боковой панели ввести запрос и нажать кнопку «Enter». Появятся результаты поиска, соответствующие введенному запросу. Найденные слова в результатах поиска будут выделены жирным шрифтом, а в тексте документа будут подсвечены желтым цветом (см. рисунок 20). Поиск по тексту осуществляется без учета морфологии, предусмотрен поиск по словам с усечением справа и слева.

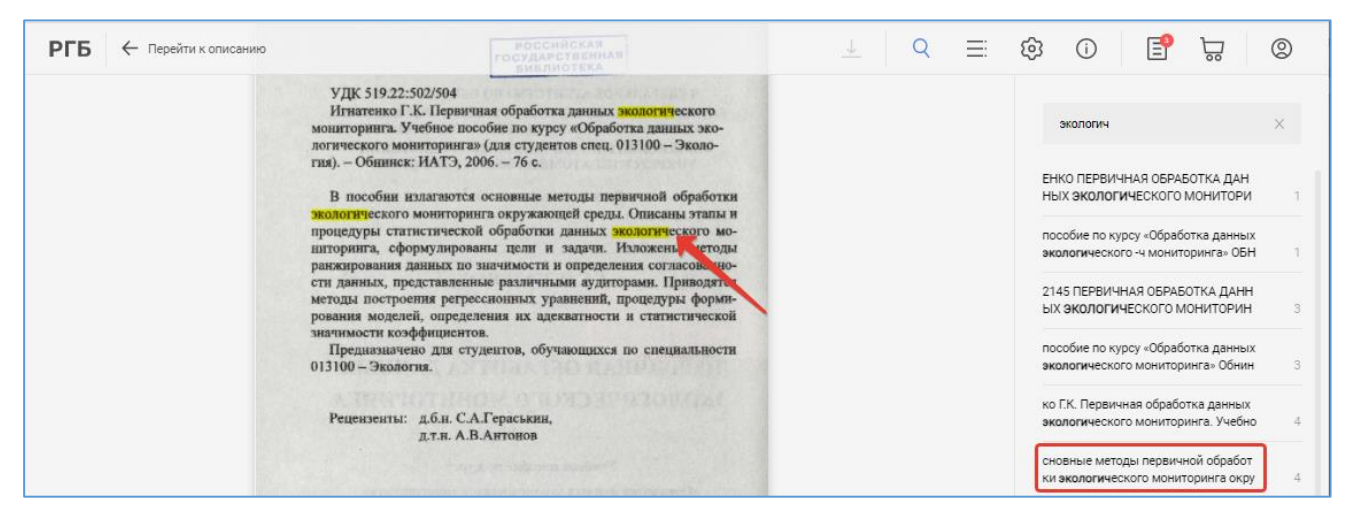

Рисунок 20 – Полнотекстовый поиск по документу

#### **4 Заказ на печать**

<span id="page-13-1"></span><span id="page-13-0"></span>Для создания заказа на печать необходимо выбрать нужные страницы и добавить их в корзину.

# **4.1 Работа с корзиной**

# **4.1.1 Добавление страниц в корзину**

<span id="page-13-2"></span>Корзина предназначена для отбора страниц, которые будут в дальнейшем заказаны на печать. В программе просмотра предусмотрено несколько способов добавления страниц в корзину.

# **4.1.1.1 Добавление текущей страницы в корзину**

<span id="page-13-3"></span>Для добавления текущей страницы в корзину нужно нажать кнопку  $\overline{\mathbb{F}}$ , расположенную в нижнем правом углу экрана. Сверху появится уведомление о добавлении страницы в корзину (см. рисунок 21). Данный способ может использоваться для добавления страниц как при включенной, так и при выключенной боковой панели (см. рисунок 22), а также в полноэкранном режиме просмотра документа.

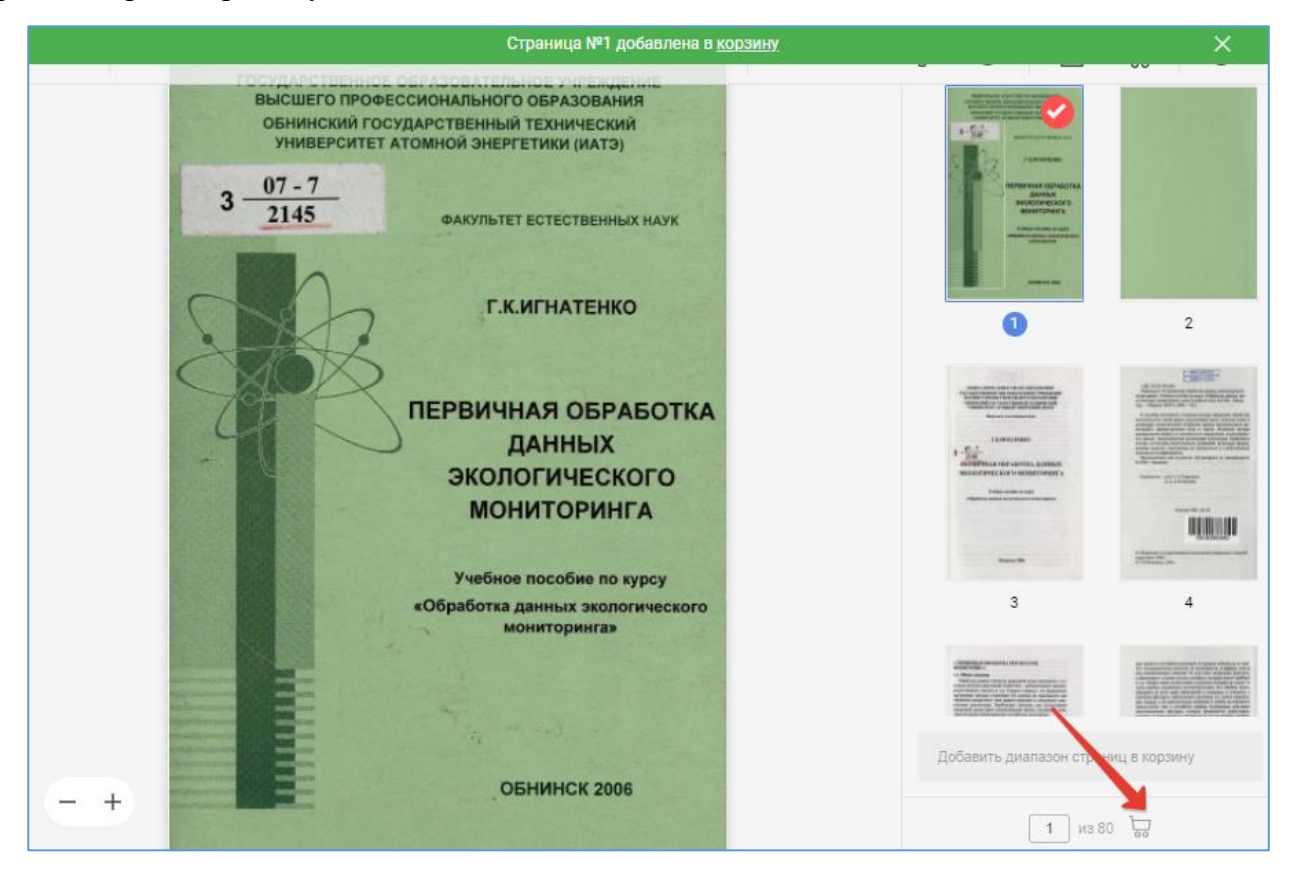

Рисунок 21 – Добавление текущей страницы в корзину при включенной боковой панели

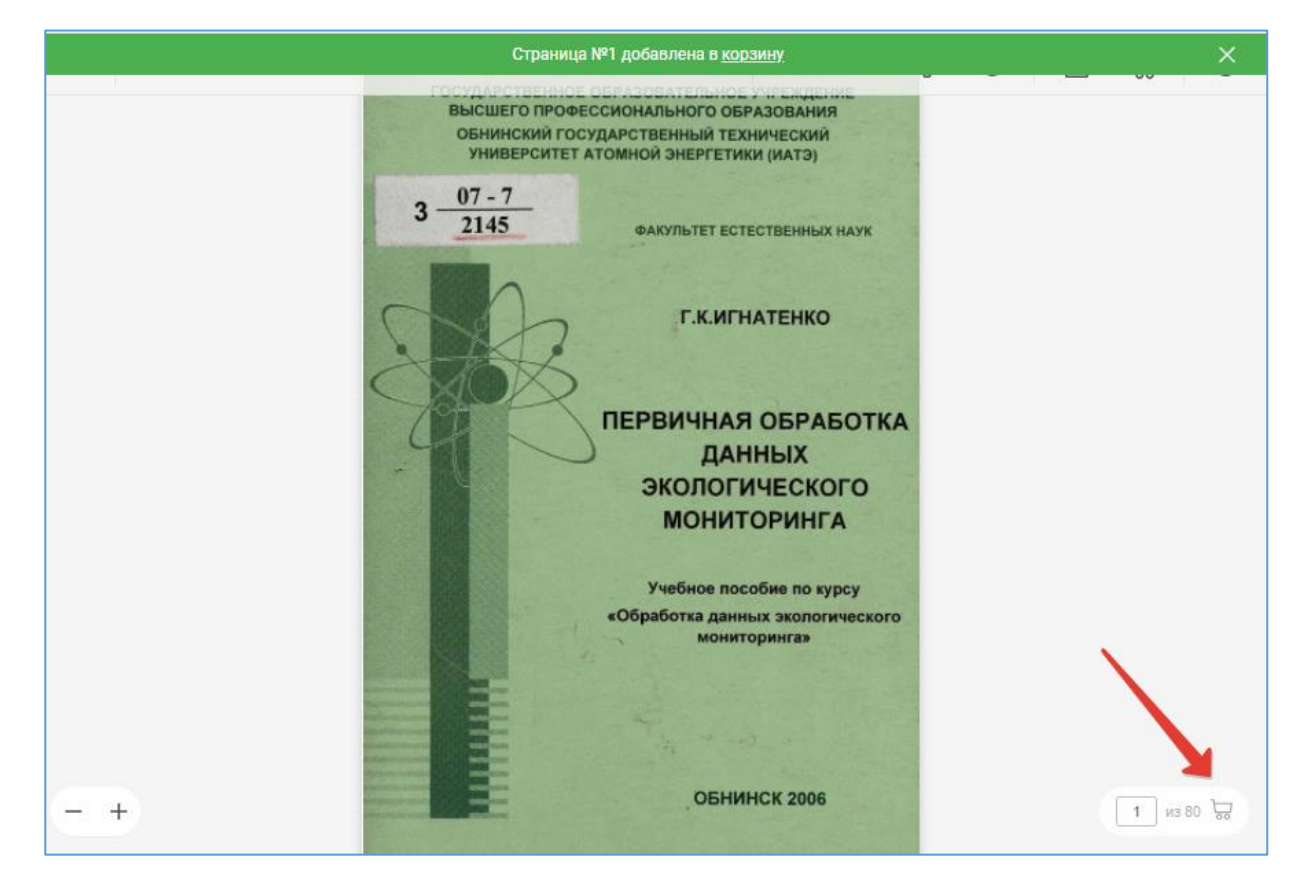

Рисунок 22 – Добавление текущей страницы в корзину при выключенной боковой панели

После добавления страниц над значком корзины в верхнем меню отобразится количество добавленных страниц (см. рисунок 23).

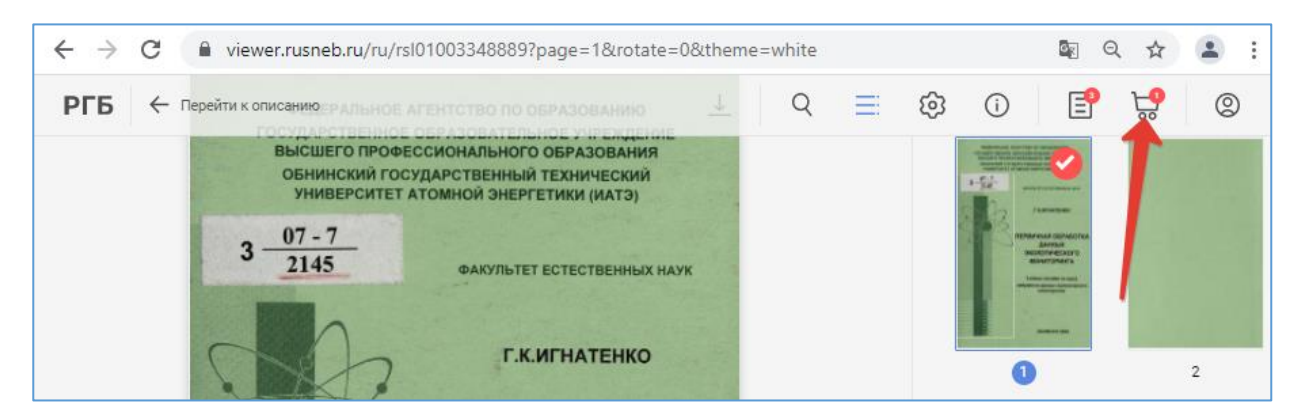

<span id="page-14-0"></span>Рисунок 23 – Отображение количества добавленных страниц над значком корзины в верхнем меню

# **4.1.1.2 Выборочное добавление страниц в корзину с использованием панели эскизов**

Для выборочного добавления страниц в корзину необходимо выполнить следующие действия (см. рисунки 24-27):

• перейти в раздел «Эскизы», нажав на кнопку  $\equiv$  в верхнем меню;

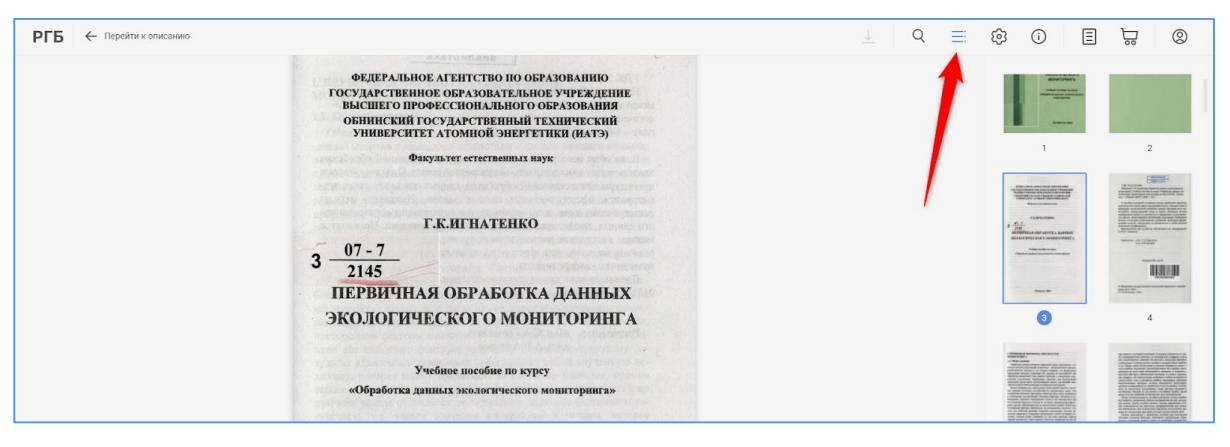

Рисунок 24 – Переход в раздел «Эскизы»

навести курсор мыши на эскиз страницы, которую требуется распечатать;

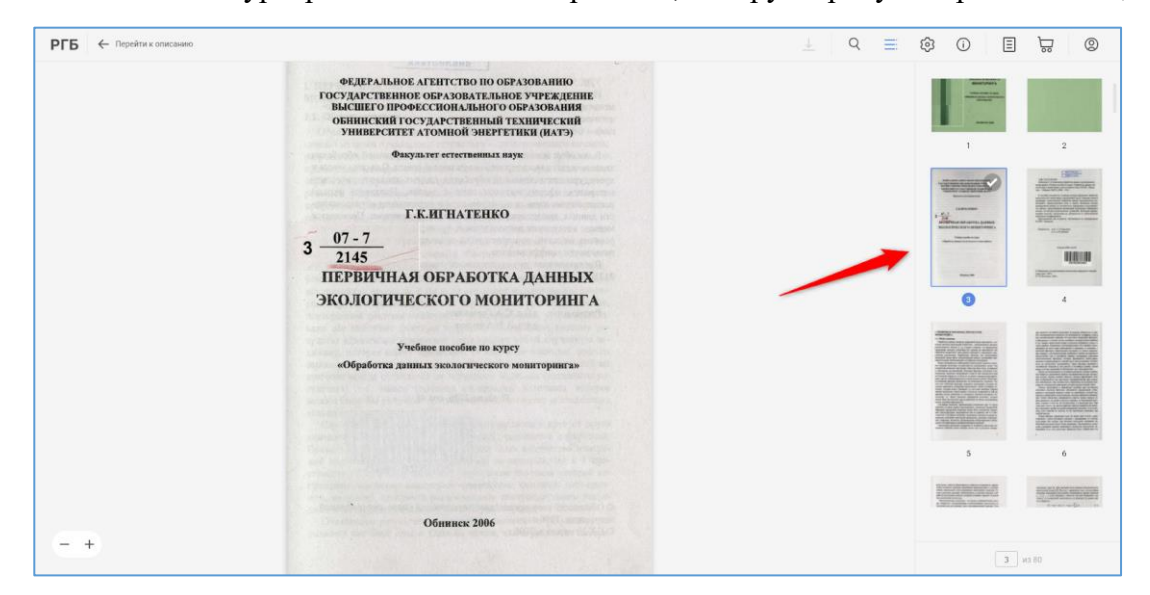

Рисунок 25 – Выбор страницы на панели эскизов для добавления в корзину. Шаг 1

 нажать на появившуюся в правом верхнем углу галочку. Эскиз страницы получит выделение, а в правом нижнем углу появится кнопка «Добавить в корзину»;

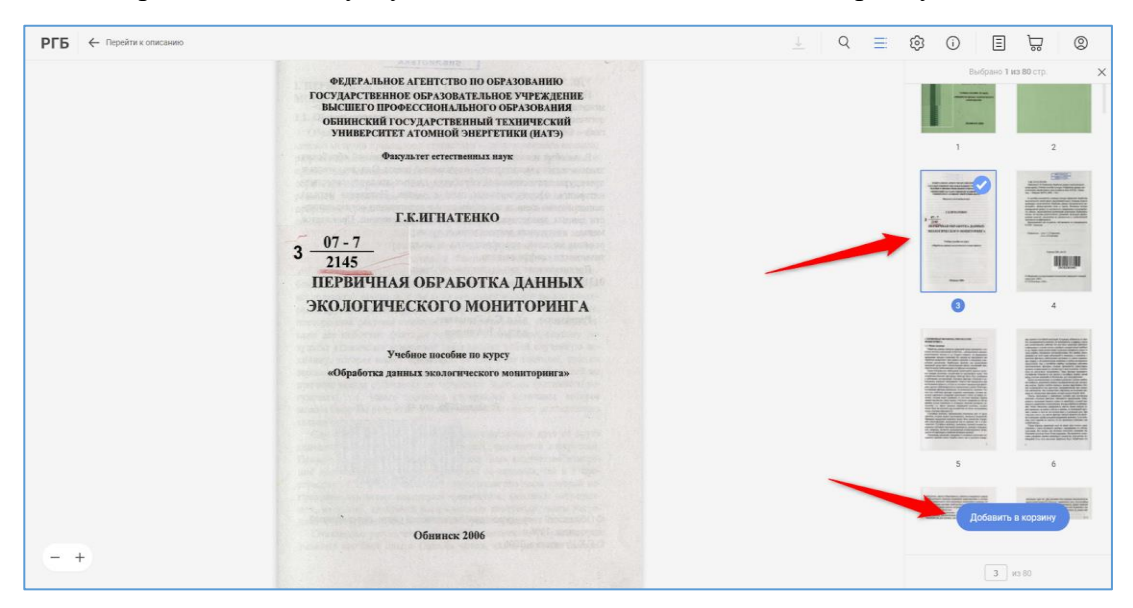

Рисунок 26– Выбор страницы на панели эскизов для добавления в корзину. Шаг 2

 выбрать таким образом все страницы, которые требуется распечатать, и нажать кнопку «Добавить в корзину».

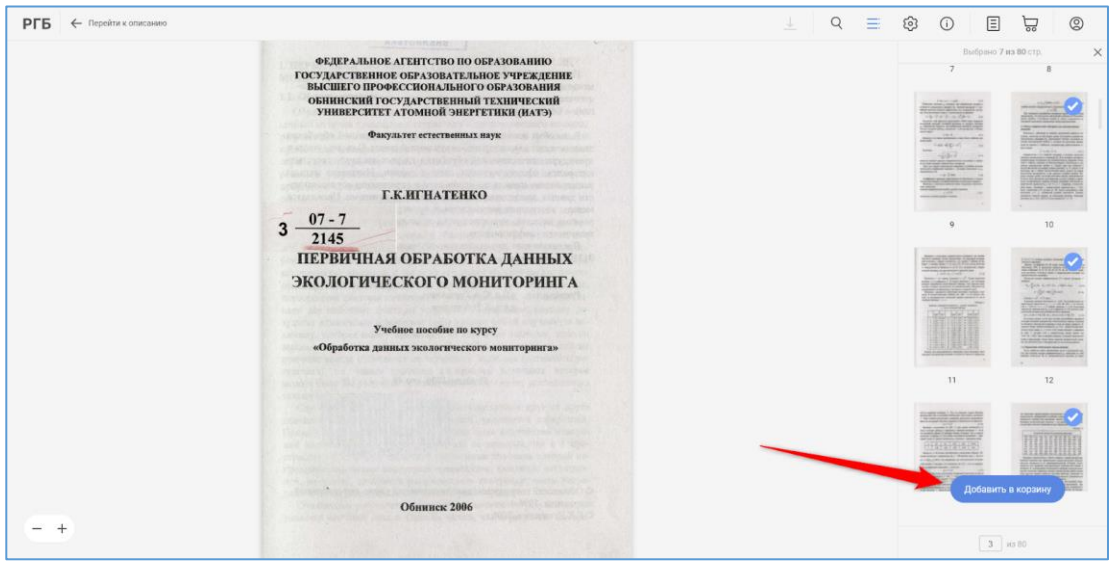

Рисунок 27 – Добавление выбранных страниц в корзину

# **4.1.1.3 Добавление в корзину диапазона страниц**

<span id="page-16-0"></span>При необходимости заказать несколько идущих подряд страниц можно выделить необходимый диапазон страниц мышью. Для этого нужно нажать на правую кнопку мыши и, не отпуская кнопку, нарисовать мышью прямоугольник, захватывающий части всех необходимых страниц. На всех захваченных страницах будет появляться синяя галочка в правом верхнем углу (см. рисунок 28).

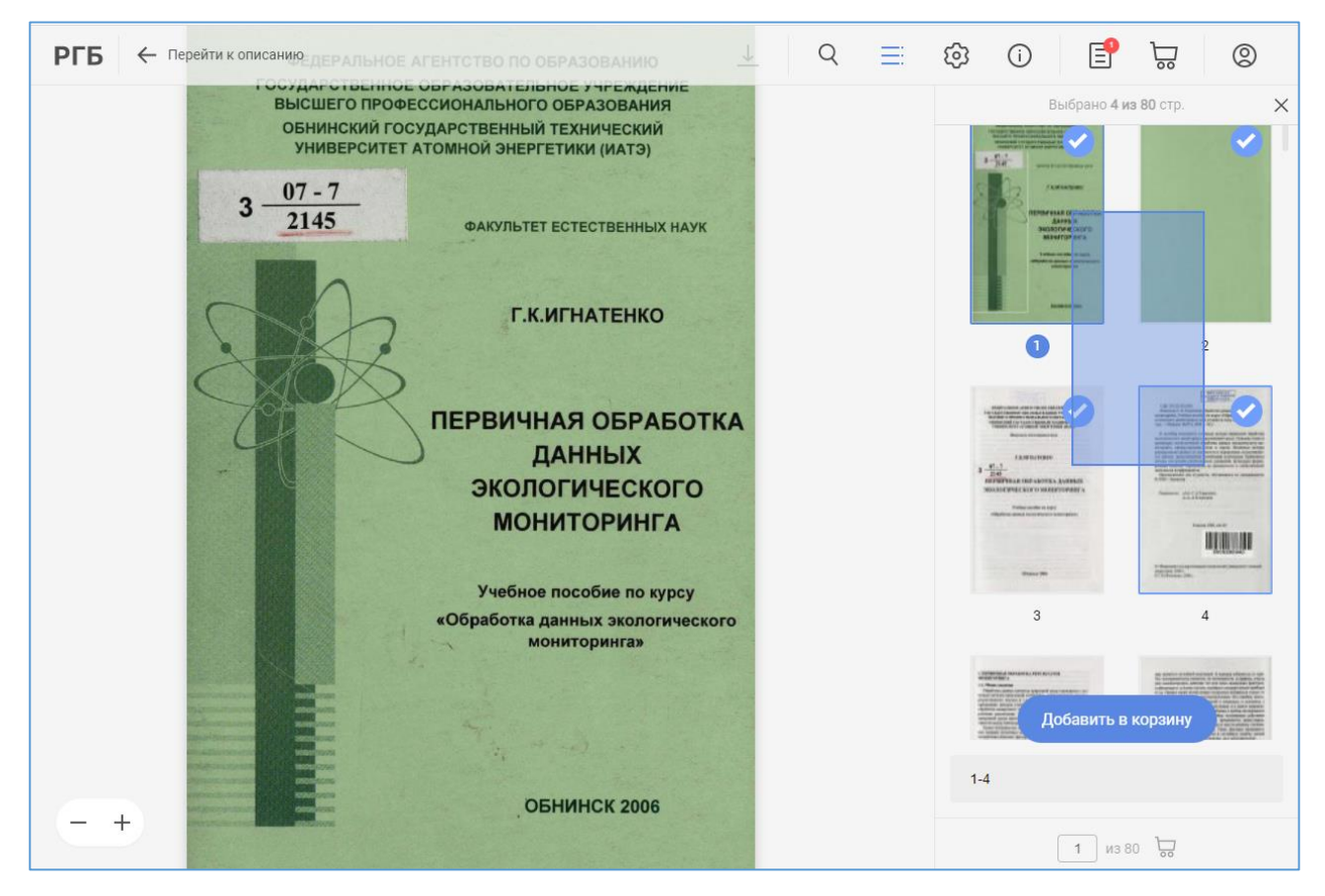

Рисунок 28 – Добавление в корзину диапазона страниц при помощи мыши

После окончания выбора страниц нужно нажать на кнопку «Добавить в корзину». Сверху появится уведомление о добавлении страницы в корзину, а на значке корзины в верхнем меню отобразится количество находящихся в ней страниц.

Для добавления страниц также может быть использовано поле для ручного ввода номеров страниц. В поле может быть введен диапазон страниц, а также страницы через запятую. При введении номеров страниц в данное поле на эскизах этих страниц будет появляться синяя галочка в правом верхнем углу (см. рисунок 29).

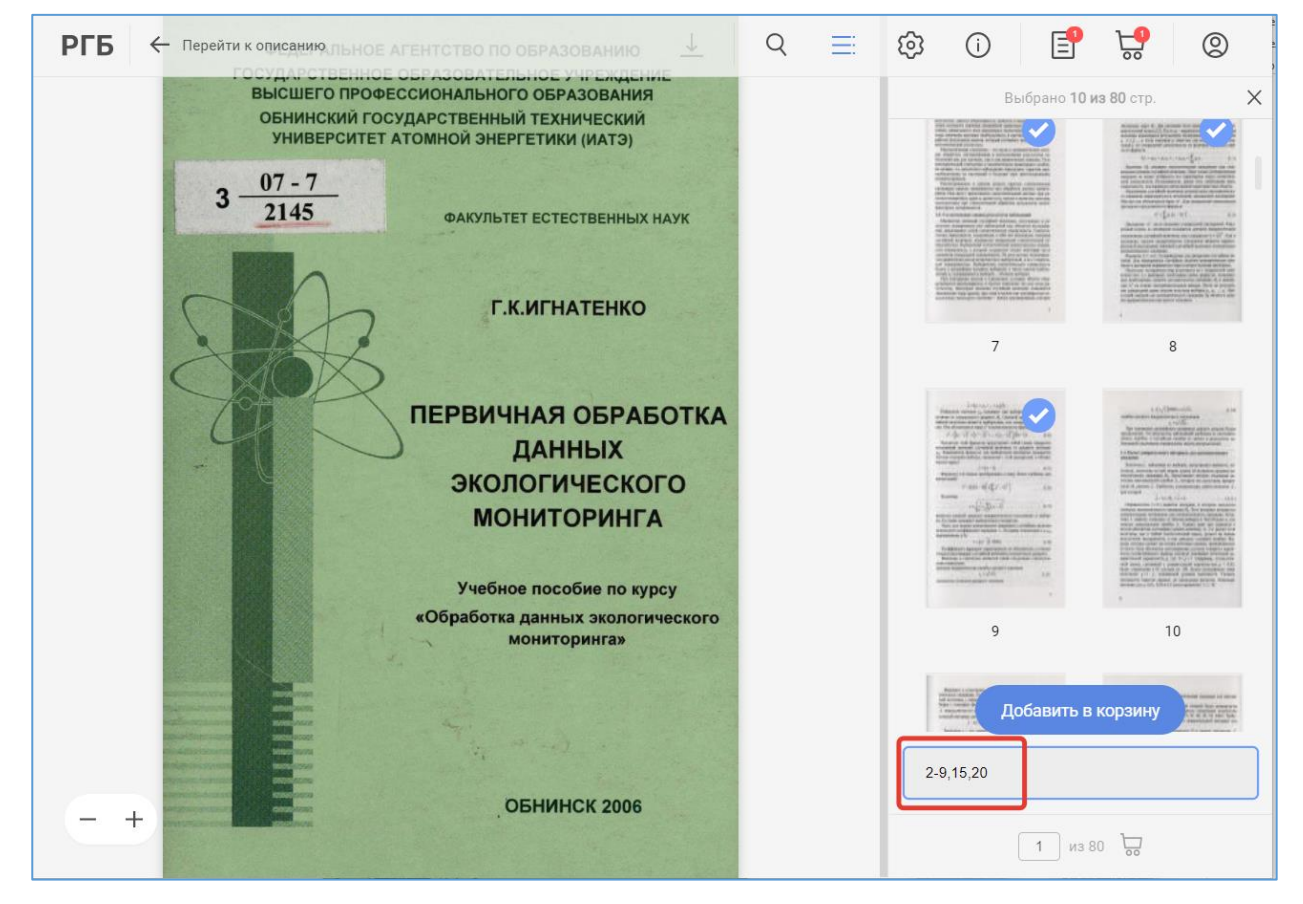

Рисунок 29 – Добавление в корзину страниц по их номерам

После ввода всех необходимых страниц нужно нажать кнопку «Добавить в корзину». Сверху появится уведомление о добавлении страниц в корзину, на эскизах добавленных страниц галочки изменят цвет на красный (см. рисунок 30), а над значком корзины в верхнем меню отобразится количество добавленных страниц (см. рисунок 31).

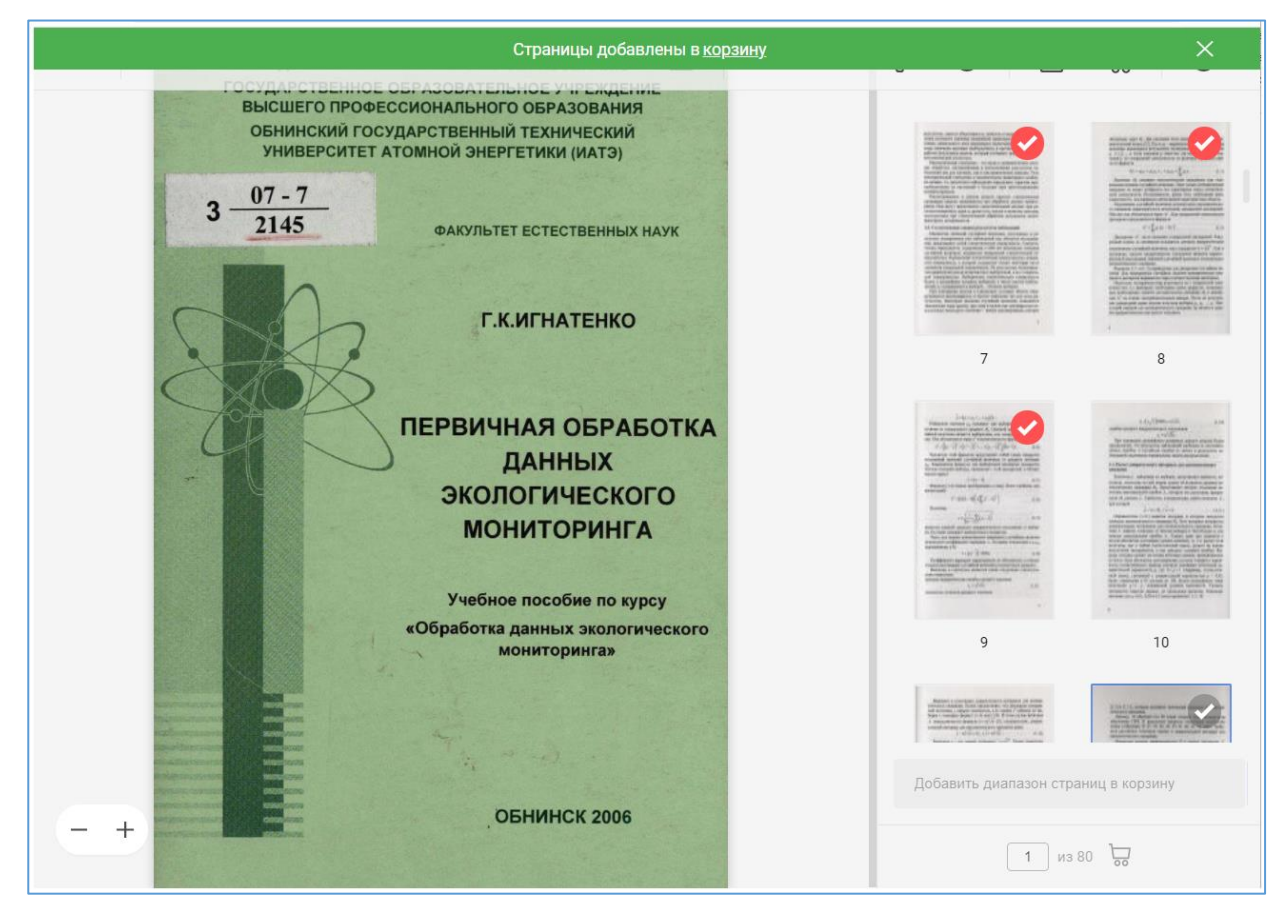

Рисунок 30 – Отображение страниц, добавленных в корзину, на панели «Эскизов»

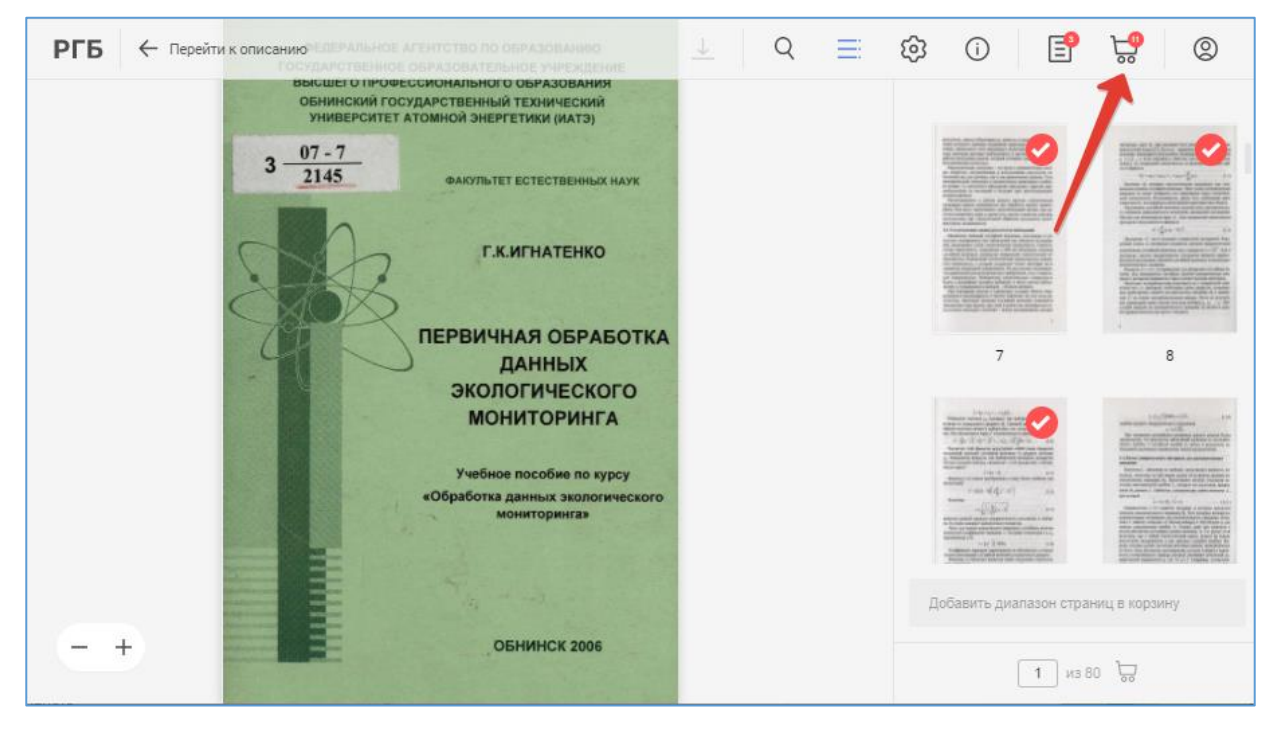

Рисунок 31 – Отображение количества добавленных страниц над значком корзины в верхнем меню

В корзину могут быть добавлены страницы из разных документов. После выбора всех страниц, которые нужно распечатать, следует перейти в корзину, нажав кнопку  $\mathbb{S}^{\bullet}$  в верхнем меню, и проверить правильность выбора.

# **4.1.2 Очистка корзины**

<span id="page-19-0"></span>При необходимости из корзины можно удалить как весь документ, нажав на ссылку «Удалить документ из корзины», так и отдельные страницы, щелкнув сначала левой кнопкой мыши по номеру той страницы, которую нужно удалить, и затем по красной кнопке «Удалить» под выбранной страницей. Для полной очистки корзины необходимо нажать на ссылку «Очистить корзину» (см. рисунок 32).

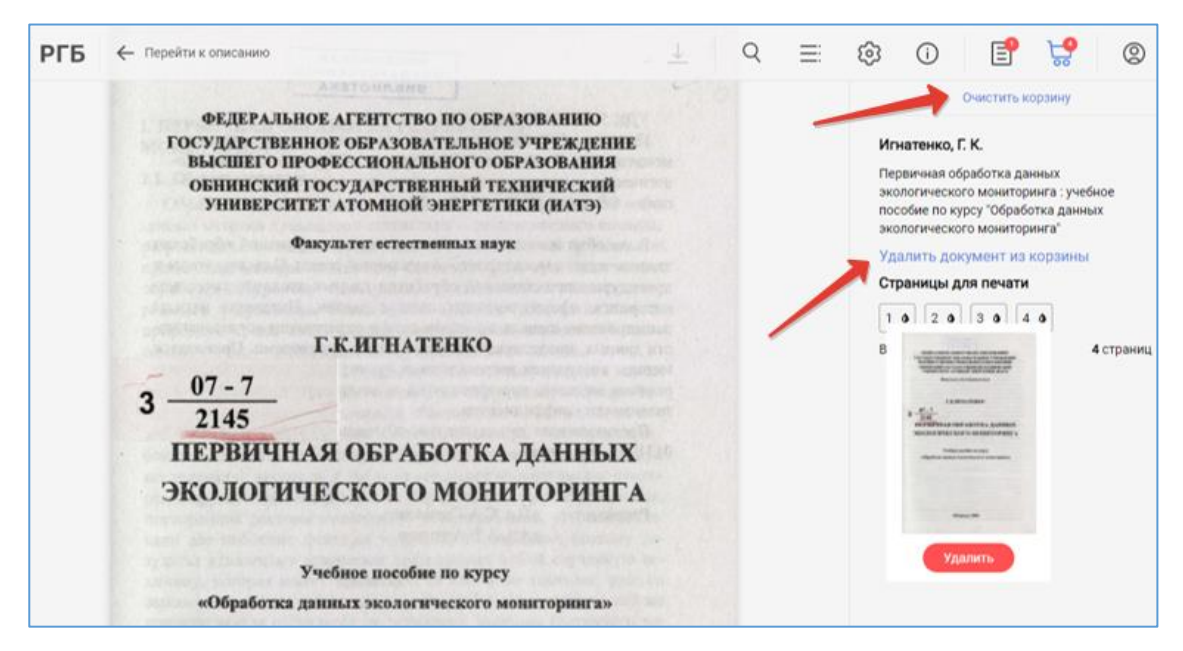

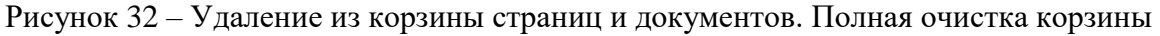

### **4.2 Оформление заказа на печать**

<span id="page-19-1"></span>Для оформления заказа на печать страниц, добавленных в корзину, нужно перейти в корзину, нажав кнопку  $\overline{58}$  в верхнем меню (см. рисунок 33). В корзине отображаются все документы, которые в нее были добавлены, с перечислением страниц, выбранных для печати.

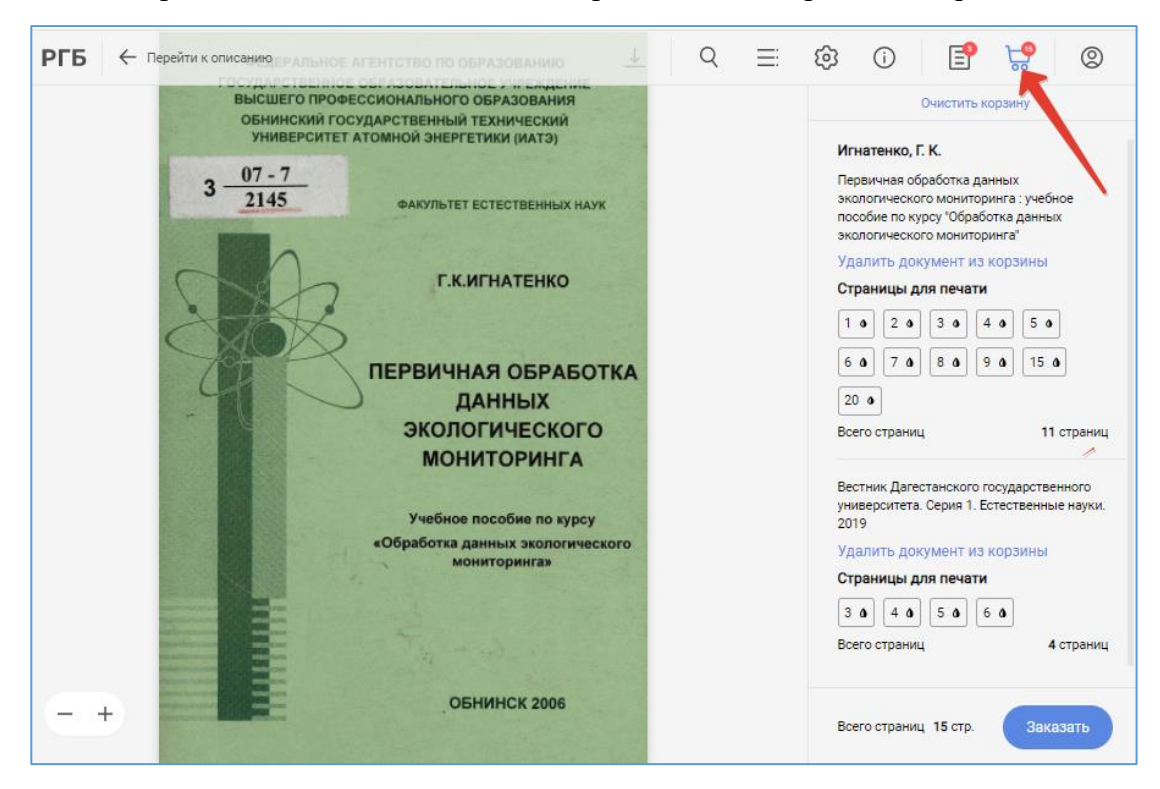

Рисунок 33 – Переход в корзину для оформления заказа на печать

Перед нажатием кнопки «Заказать» требуется внимательно проверить правильность выбора. После нажатия кнопки «Заказать» сверху появится уведомление о создании заказа с указанием его номера, а справа информация о том, что корзина теперь пуста (см. рисунок 34).

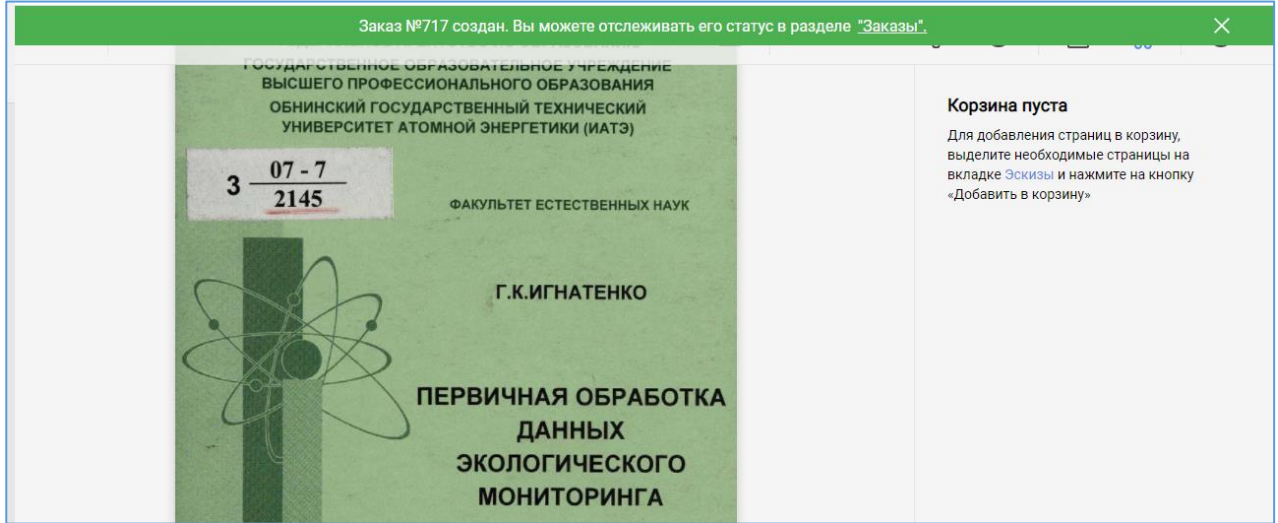

Рисунок 34 – Отображение уведомления о создании заказа

# **4.3 Просмотр заказов на печать**

<span id="page-20-0"></span>Просмотр заказов на печать осуществляется в разделе «Заказы». Для перехода в раздел нужно нажать кнопку  $\Xi$  в верхнем меню. Раздел содержит две вкладки: «Текущие» и «В архиве». Цифра над кнопкой В верхнем меню показывает количество текущих заказов читателя.

# <span id="page-20-1"></span>**4.3.1 Вкладка «Текущие»**

# **4.3.1.1 Список текущих заказов**

<span id="page-20-2"></span>После создания заказа на печать необходимо перейти на вкладку «Текущие», где отображается список всех текущих заказов читателя, и проверить заказ. Для каждого заказа представлен его номер, дата и время создания, количество страниц в заказе и статус «Подтвержден» или «Не подтвержден» (см. рисунок 35). Статус подтверждения заказа меняет администратор ВЧЗ РГБ.

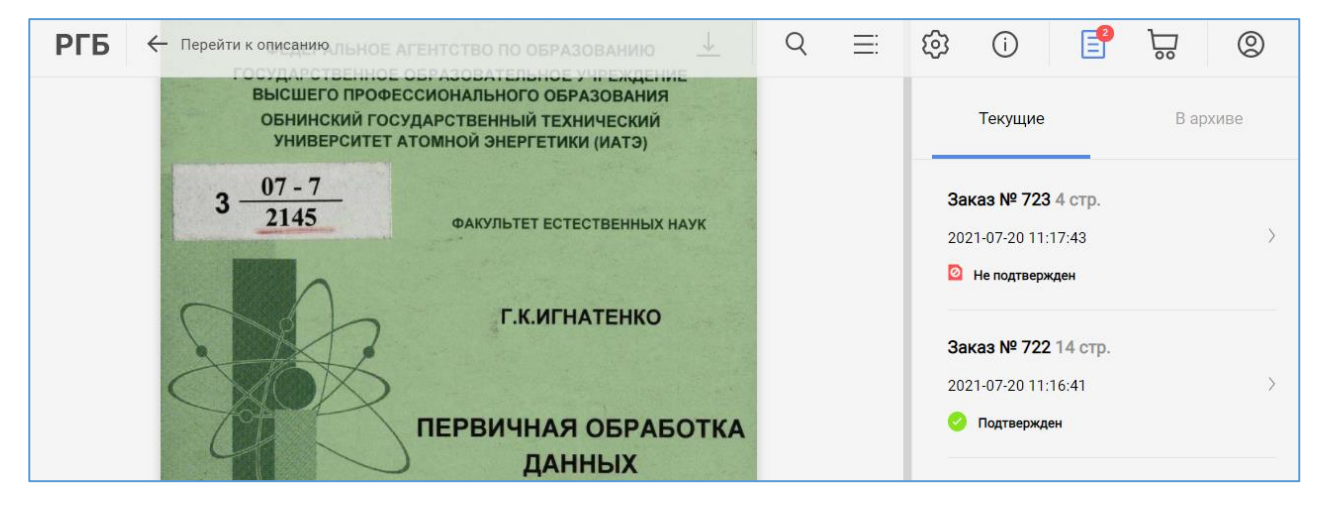

Рисунок 35 – Список актуальных заказов читателя на вкладке «Текущие»

### **4.3.1.2 Детальная форма заказа**

<span id="page-21-0"></span>Для просмотра детальной информации по заказу следует кликнуть мышью по нужному заказу или стрелке, расположенной справа от заказа. В результате отобразится детальная форма заказа, которая содержит названия документов и страницы, выбранные для печати, с указанием общего количества страниц (см. рисунок 36). При подведении мыши к номеру страницы отобразится эскиз страницы, для просмотра полной страницы нужно кликнуть мышью по эскизу выбранной страницы.

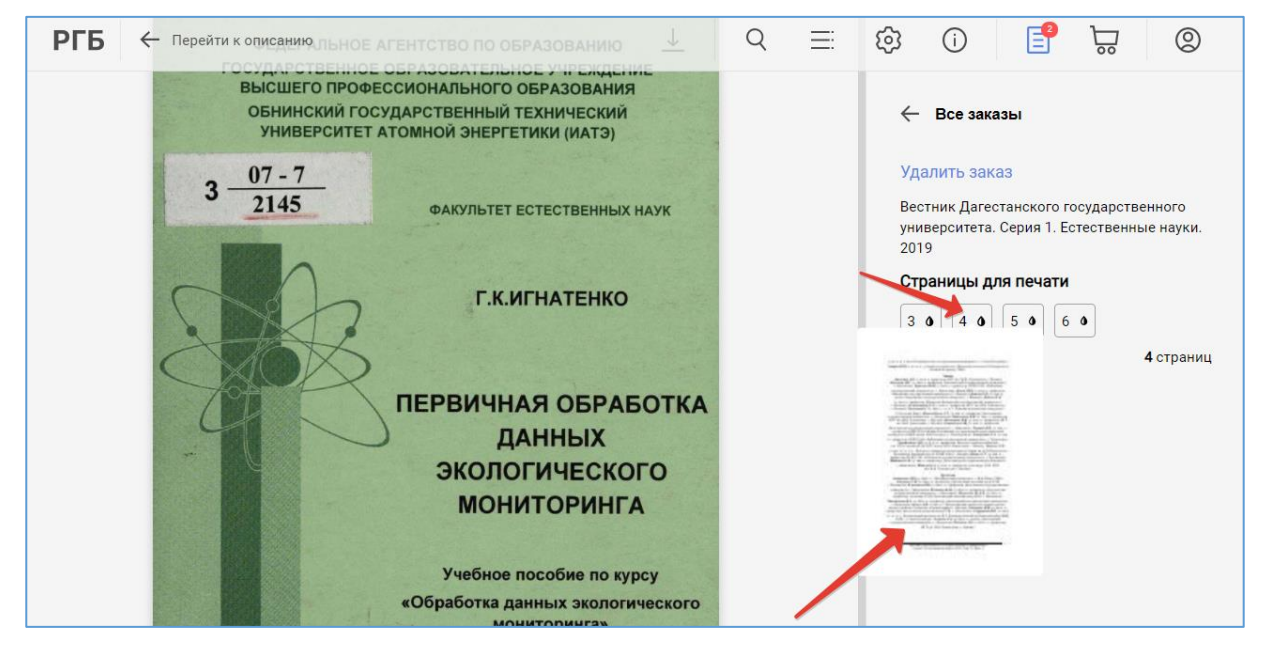

Рисунок 36 – Детальная форма заказа

Выбранная страница откроется в новой вкладке браузера (см. рисунок 37).

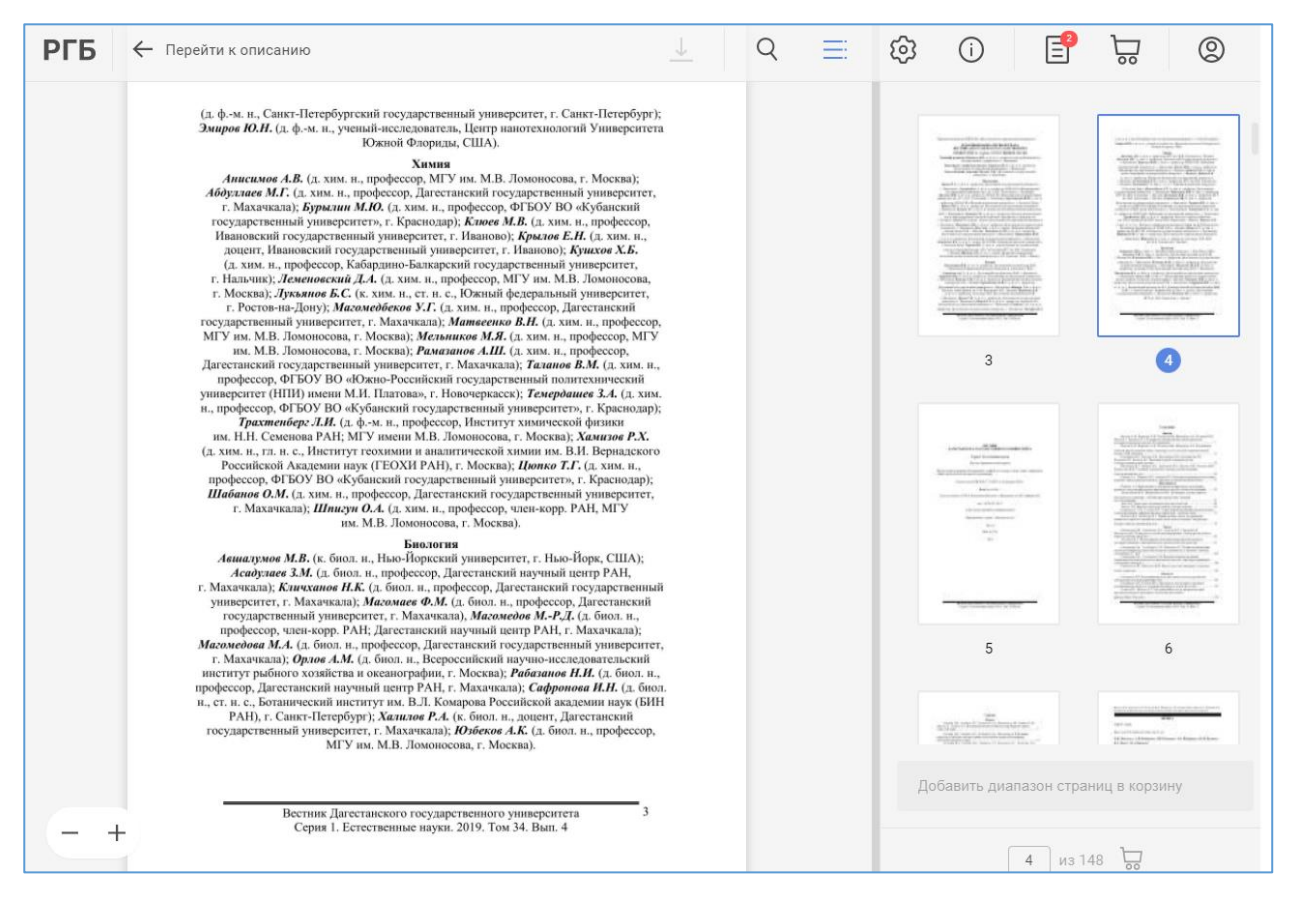

Рисунок 37 – Просмотр страницы заказа в полном размере

#### **4.3.1.3 Удаление неподтвержденных заказов**

<span id="page-22-0"></span>Пока заказ имеет статус «Не подтвержден», читатель может его удалить самостоятельно. Для удаления заказа нужно нажать ссылку «Удалить заказ» на детальной форме заказа, для возврата к списку заказов – ссылку «Все заказы» (см. рисунок 38).

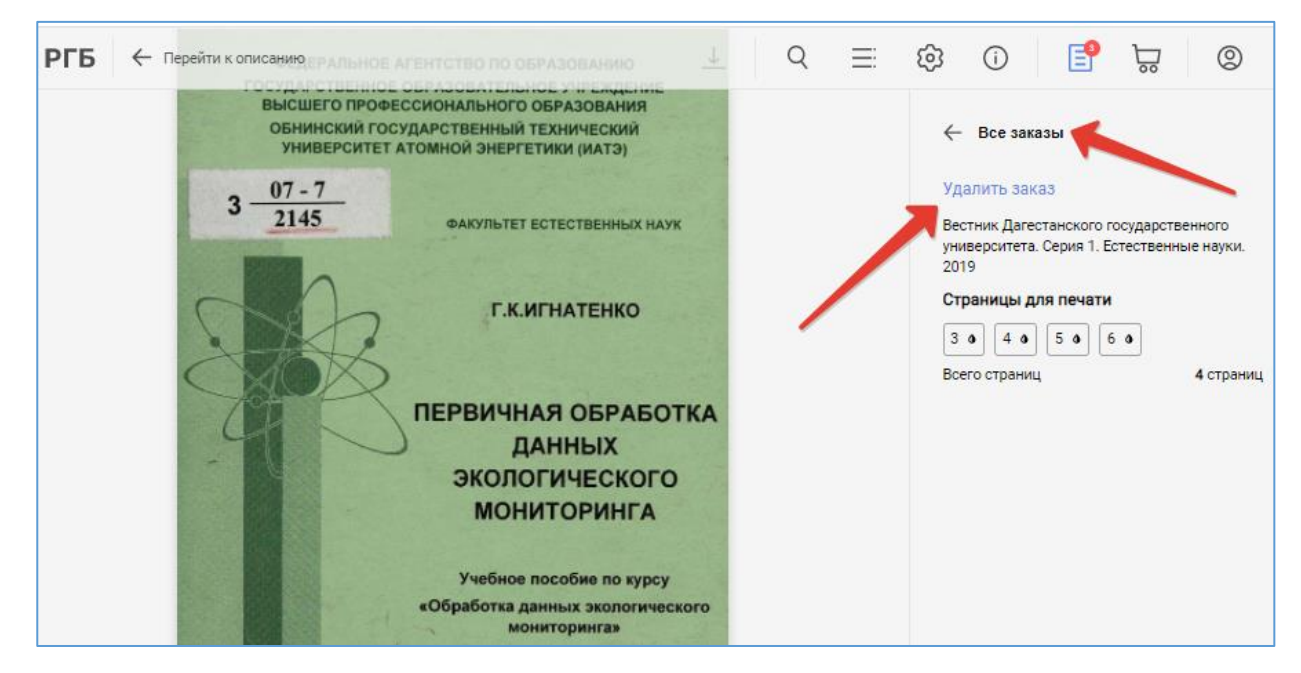

Рисунок 38 – Удаление неподтвержденных заказов и возврат к списку заказов

Для подтверждения заказа и его последующей печати читатель должен обратиться к администратору ВЧЗ РГБ. Заказы со статусом «Подтвержден» может удалить только администратор ВЧЗ РГБ.

# <span id="page-22-1"></span>**4.3.2 Вкладка «В архиве»**

#### **4.3.2.1 Список завершенных заказов**

<span id="page-22-2"></span>Вкладка «В архиве» отображает список завершенных заказов на печать. Для каждого заказа представлен его номер, дата и время создания заказа, количество заказанных страниц и статус «В архиве» (см. рисунок 39).

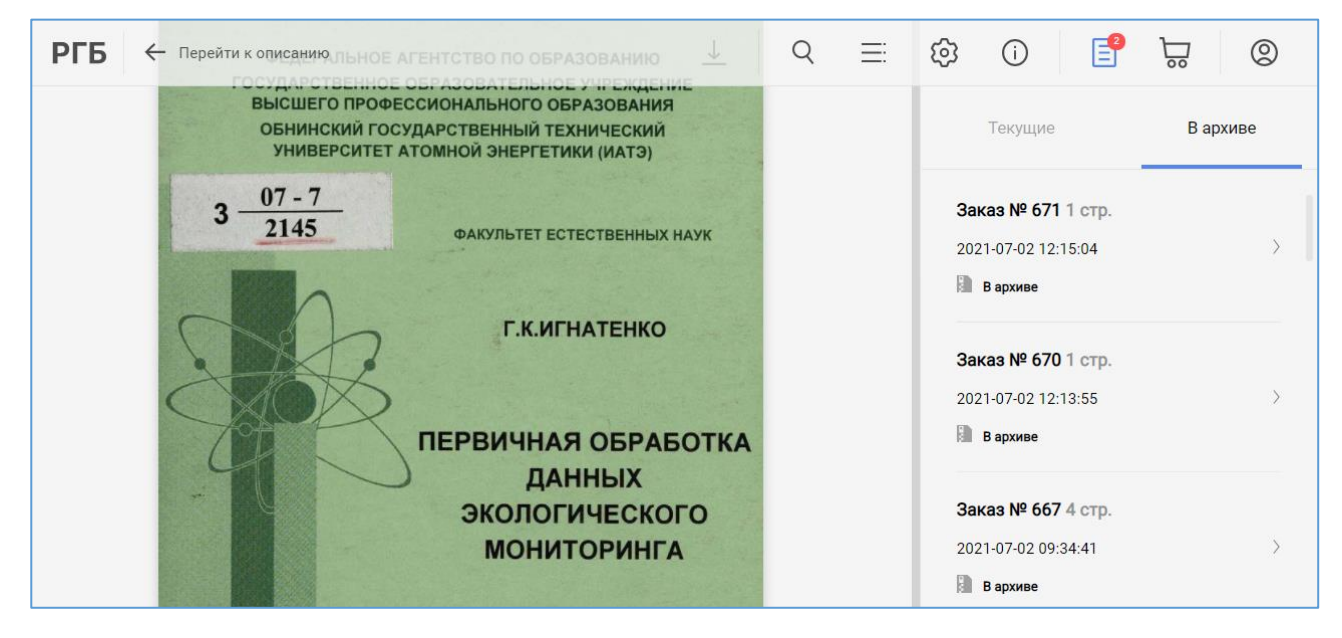

Рисунок 39 – Список завершенных заказов на вкладке «В архиве»

#### **4.3.2.2 Повтор завершенного заказа**

<span id="page-23-0"></span>На детальной форме завершенного заказа имеется возможность оформить данный заказ повторно. Для перехода к детальной форме заказа следует кликнуть мышью по нужному заказу или стрелке, расположенной справа от заказа, и в открывшейся форме нажать кнопку «Заказать повторно» (см. рисунок 40).

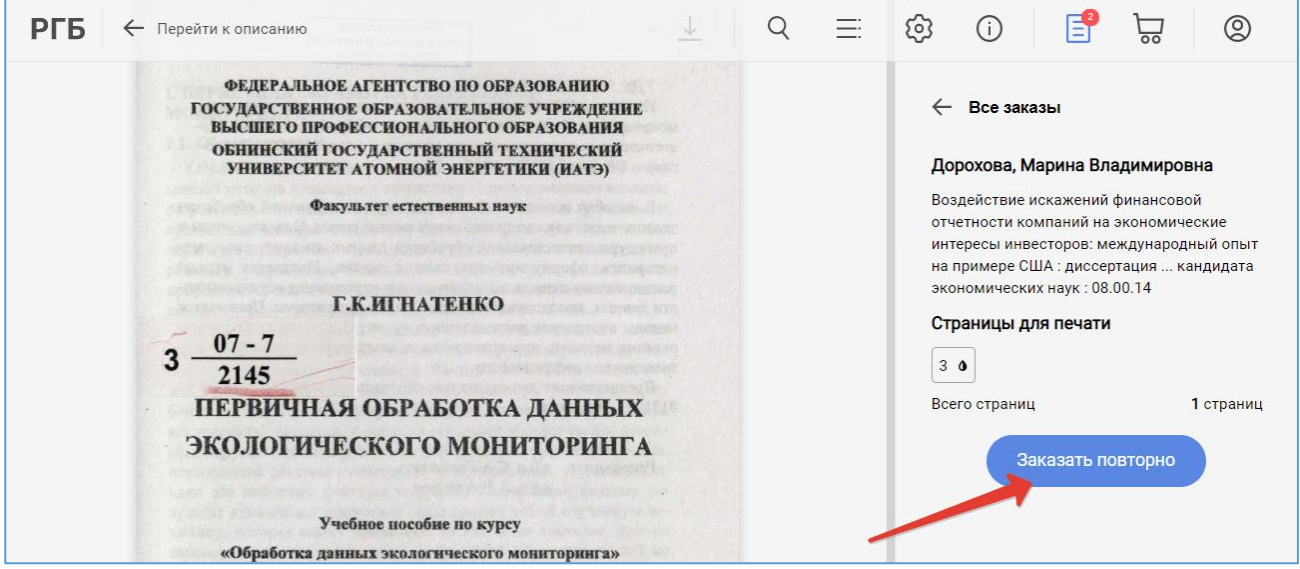

Рисунок 40 – Повтор завершенного заказа на печать. Шаг 1

Далее будет осуществлен автоматический переход в корзину, куда будут перемещены документы, содержащиеся в архивном заказе. Для завершения оформления повторного заказа нужно нажать кнопку «Заказать» (см. рисунок 41).

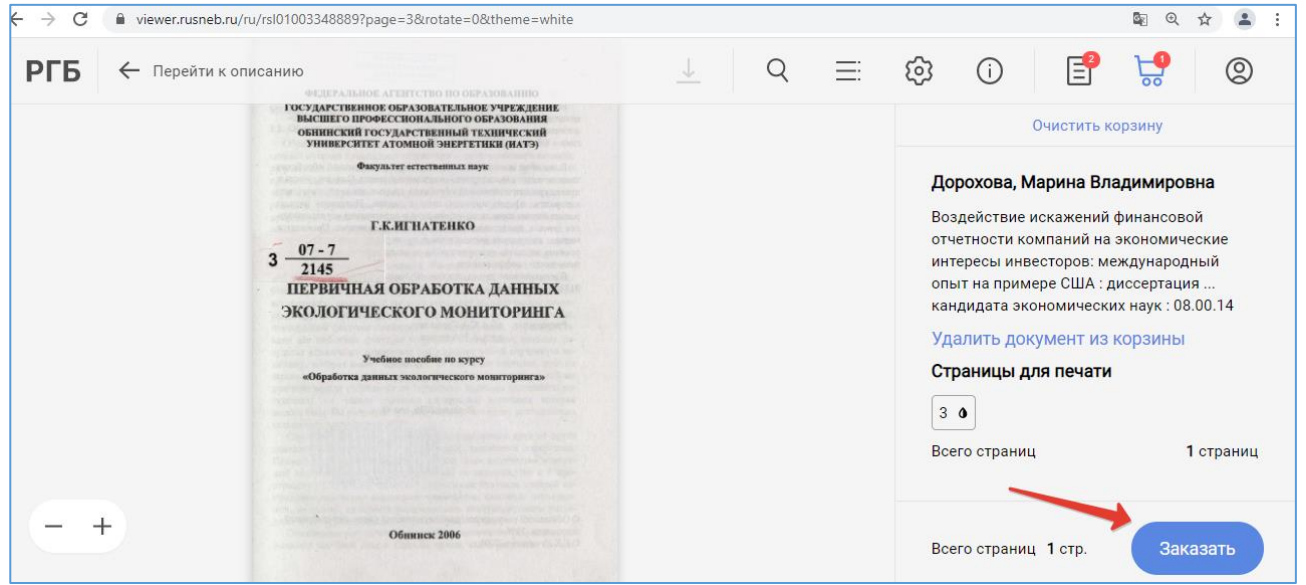

Рисунок 41 – Повтор завершенного заказа на печать. Шаг 2

Сверху появится уведомление о создании заказа с указанием его номера, а справа информация о том, что корзина теперь пуста (см. рисунок 42).

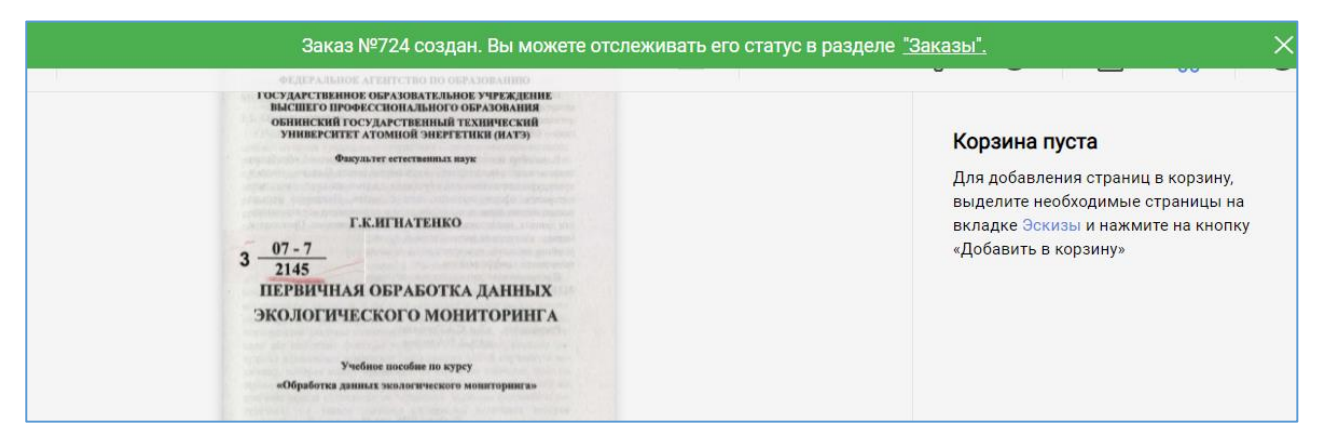

Рисунок 42 – Отображение уведомления о повторном создании заказа на печать

Повторно созданный заказ отобразится в разделе «Заказы» на вкладке «Текущие» (см. рисунок 43).

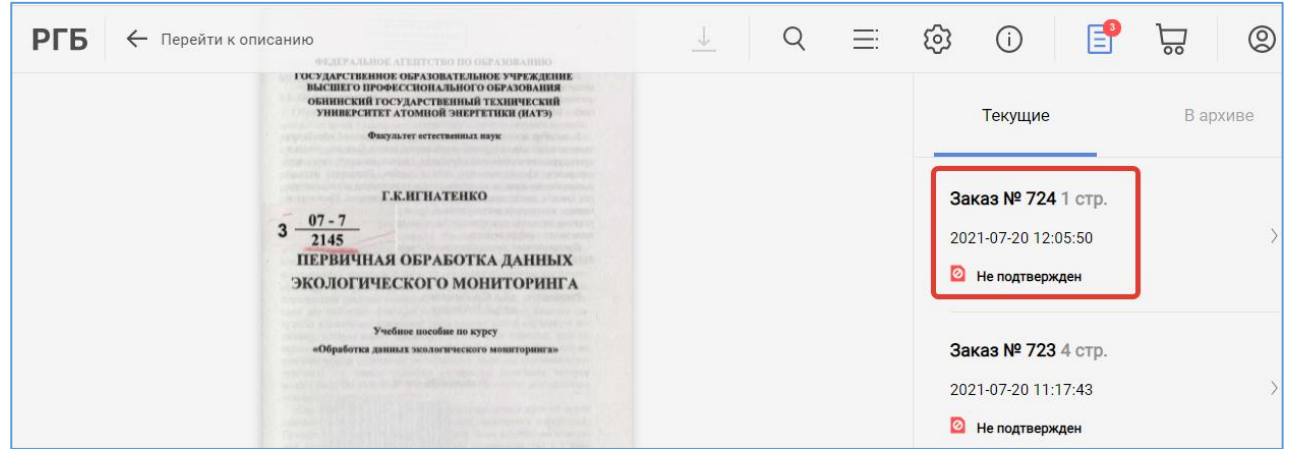

Рисунок 43 – Отображение повторного заказа на вкладке «Текущие»

# **5 Выход из системы**

<span id="page-24-0"></span>После завершения работы необходимо выйти из системы: для этого нужно нажать кнопку , расположенную в верхнем меню, и выбрать пункт «Выход» (см. рисунок 44).

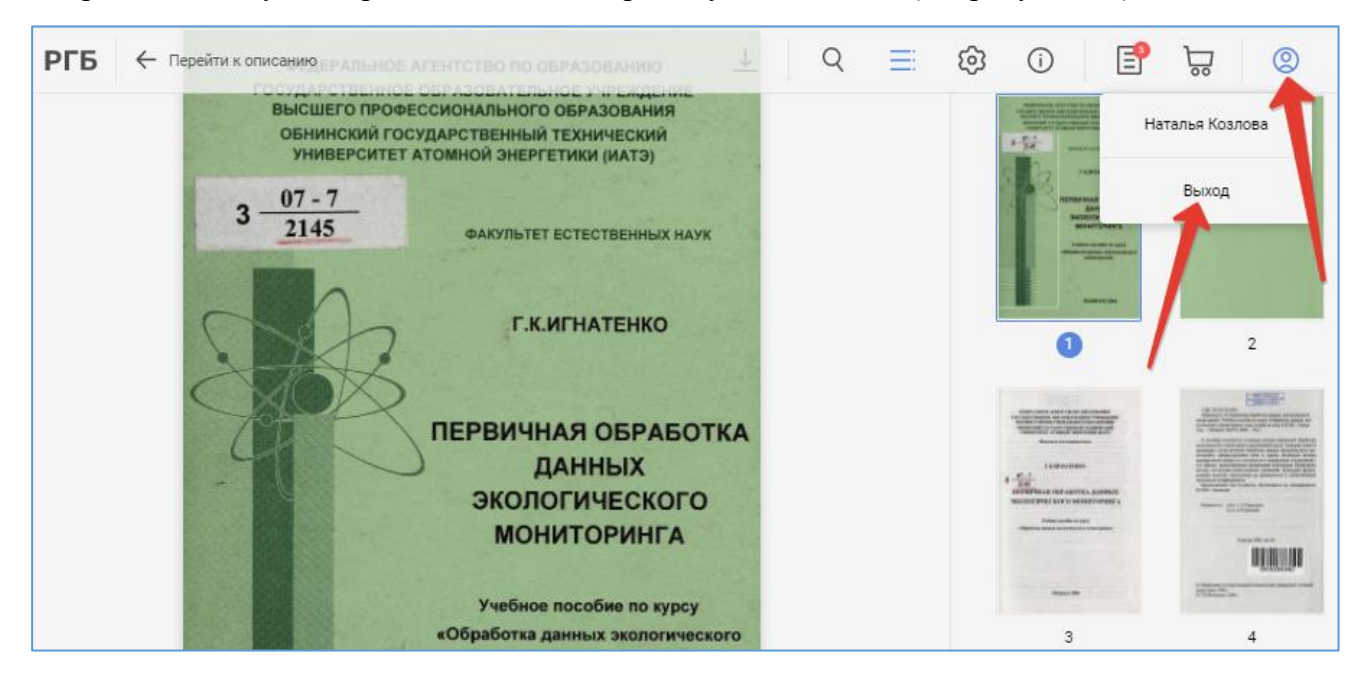

Рисунок 44 – Выход из системы